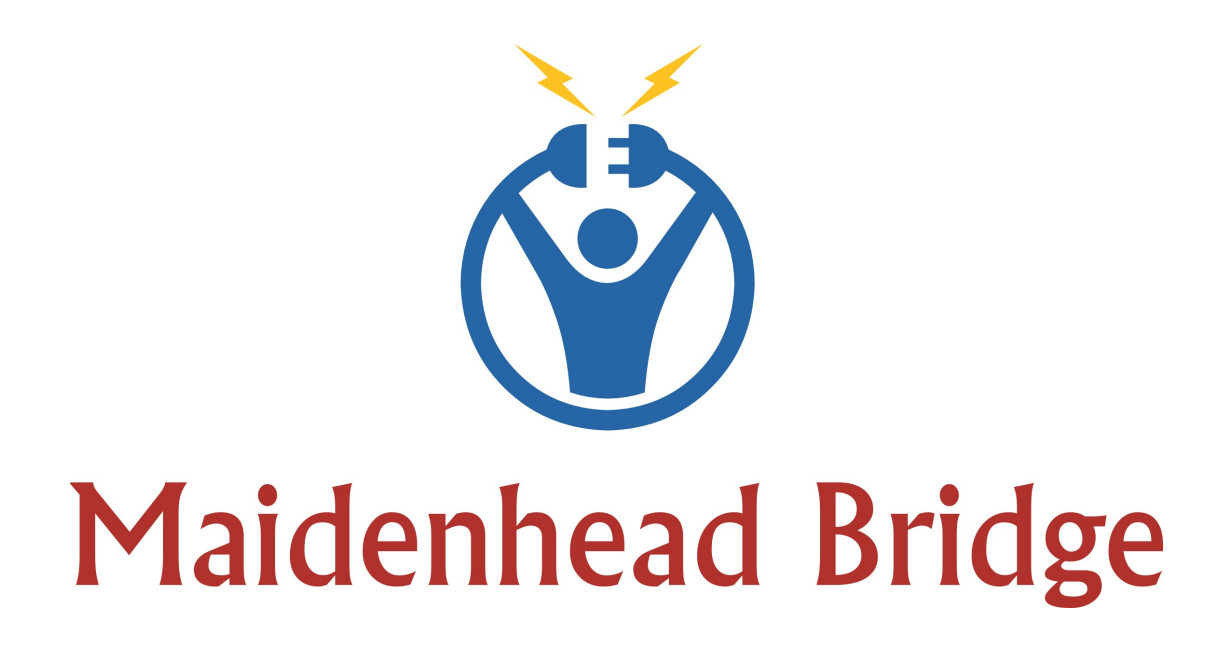

# **Cloud Security Connector Anywhere**

Enabling Zscaler from Any Location

Administrator Guide

Software Version 4.0

(January 2018)

CSC – Anywhere – Admin Guide Page 1 of 49 Date 10/01/18

## **Table of Contents**

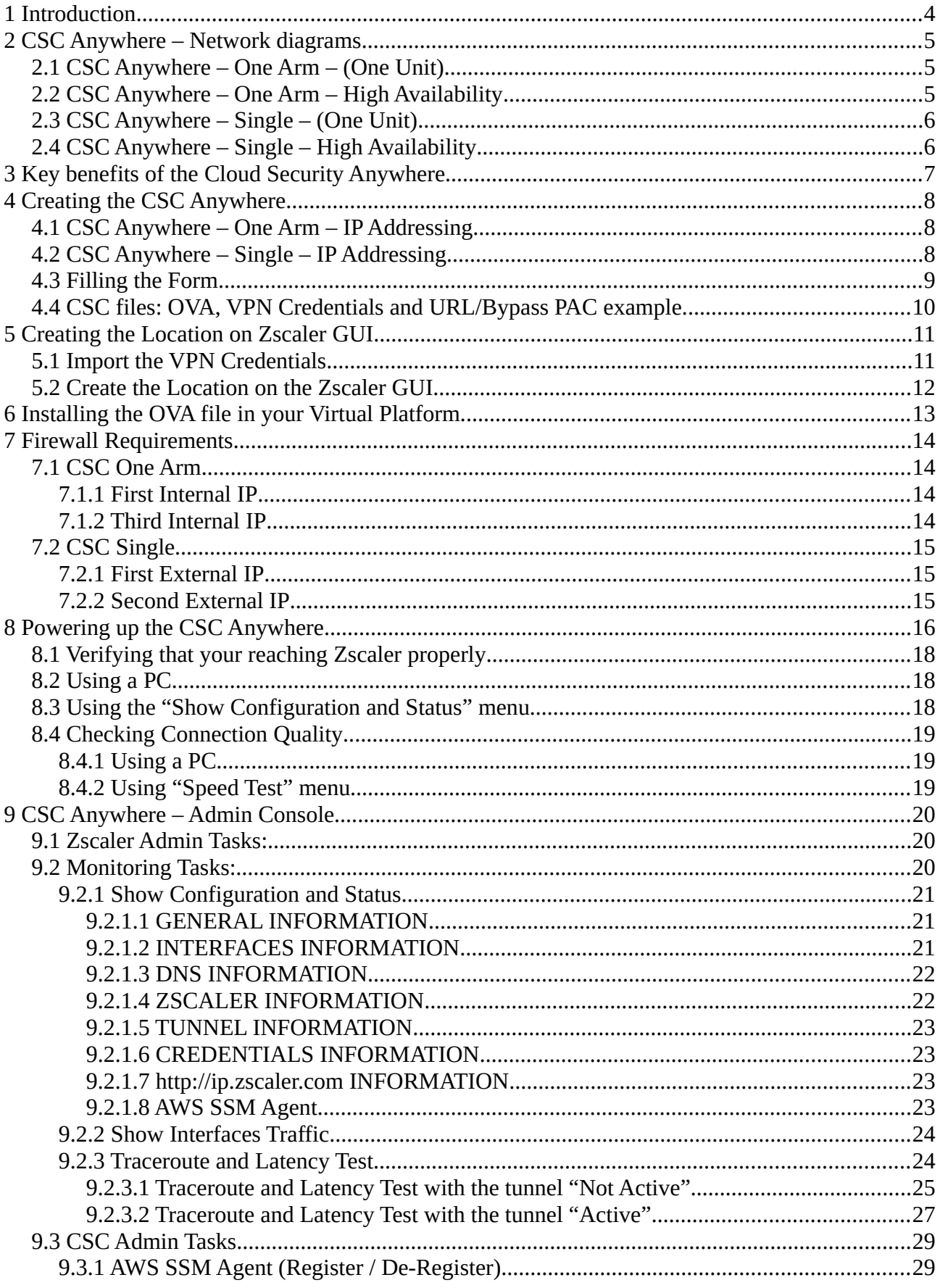

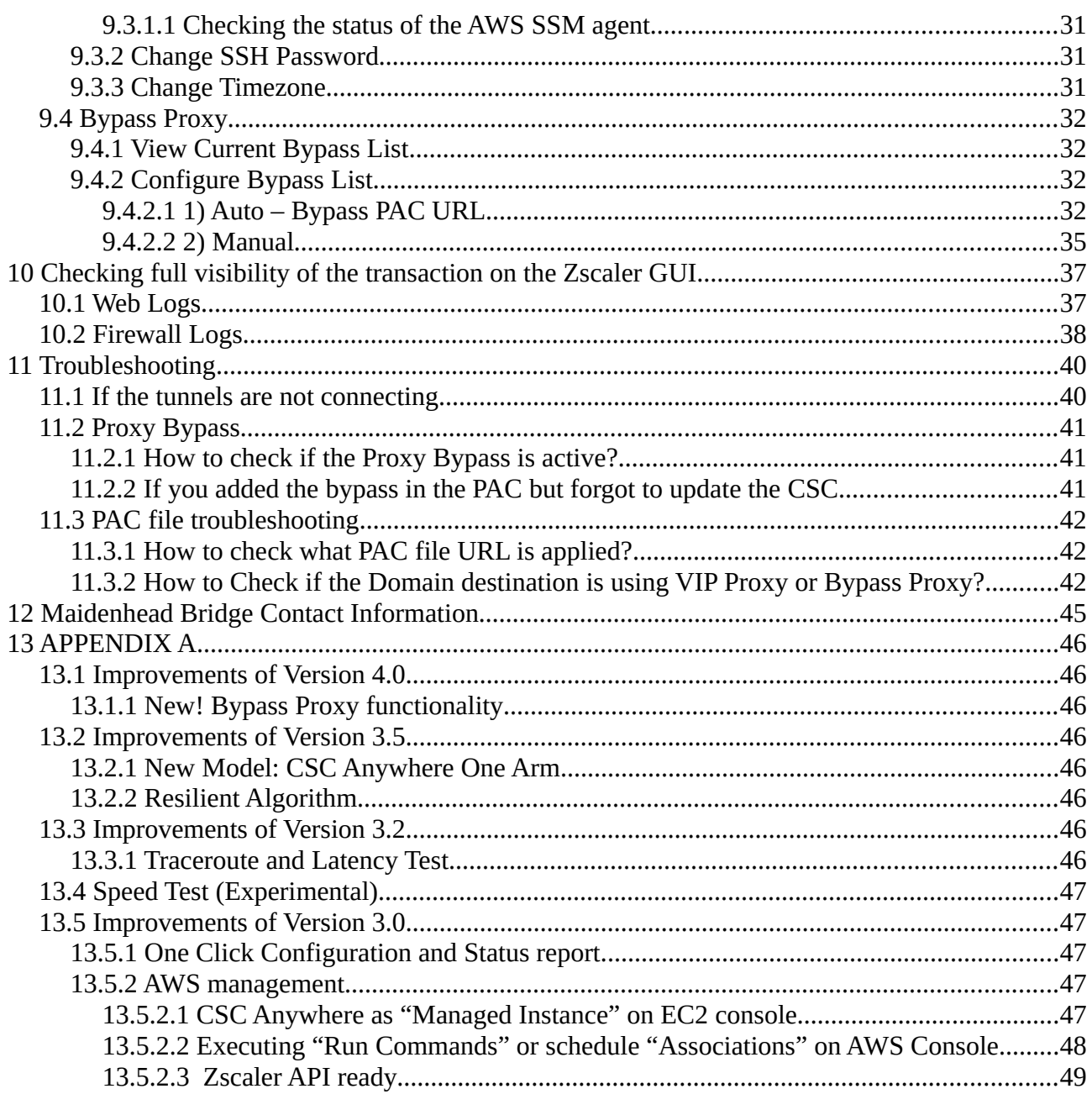

## <span id="page-3-0"></span>**1 Introduction**

The Cloud Security Connector (CSC) Anywhere family allows to connect securely Zscaler Cloud Security Services from any location.

The main purpose of the CSC Anywhere family is simplicity: You don't need to re-architect your network and is a direct replacement of your current Web Security Appliance. You can place the CSC Anywhere on the same network segment that you current appliance and the CSC will redirect the traffic to Zscaler.

No configuration is required. Simply fill a form with your IP address and download the CSC and power it on.

The CSC Anywhere comes with the perfect parameters to work with Zscaler. As soon you lunch the CSC at the location, the CSC will automatically detect the best Zscaler nodes to connect to and will create all tunnels, firewall rules and routing tables that are necessary.

No restrictions: No static IP or public IPs are required. You can run it on any virtual software and hardware version is also available.

All Zscaler functionalities are available. Internal IPs are completely visible on the Zscaler GUI.

Simple to install with full management from Amazon AWS. The CSC is a cloud instance running on your premises.

*The CSC Anywhere - One Arm is a direct replacement of your web appliance. The simplest way to connect to Zscaler.* 

*The CSC Anywhere – Single is commonly used by Zscaler customers that are using Zscaler Cloud Firewall* 

### <span id="page-4-2"></span>**2 CSC Anywhere – Network diagrams**

### <span id="page-4-1"></span>**2.1 CSC Anywhere – One Arm – (One Unit)**

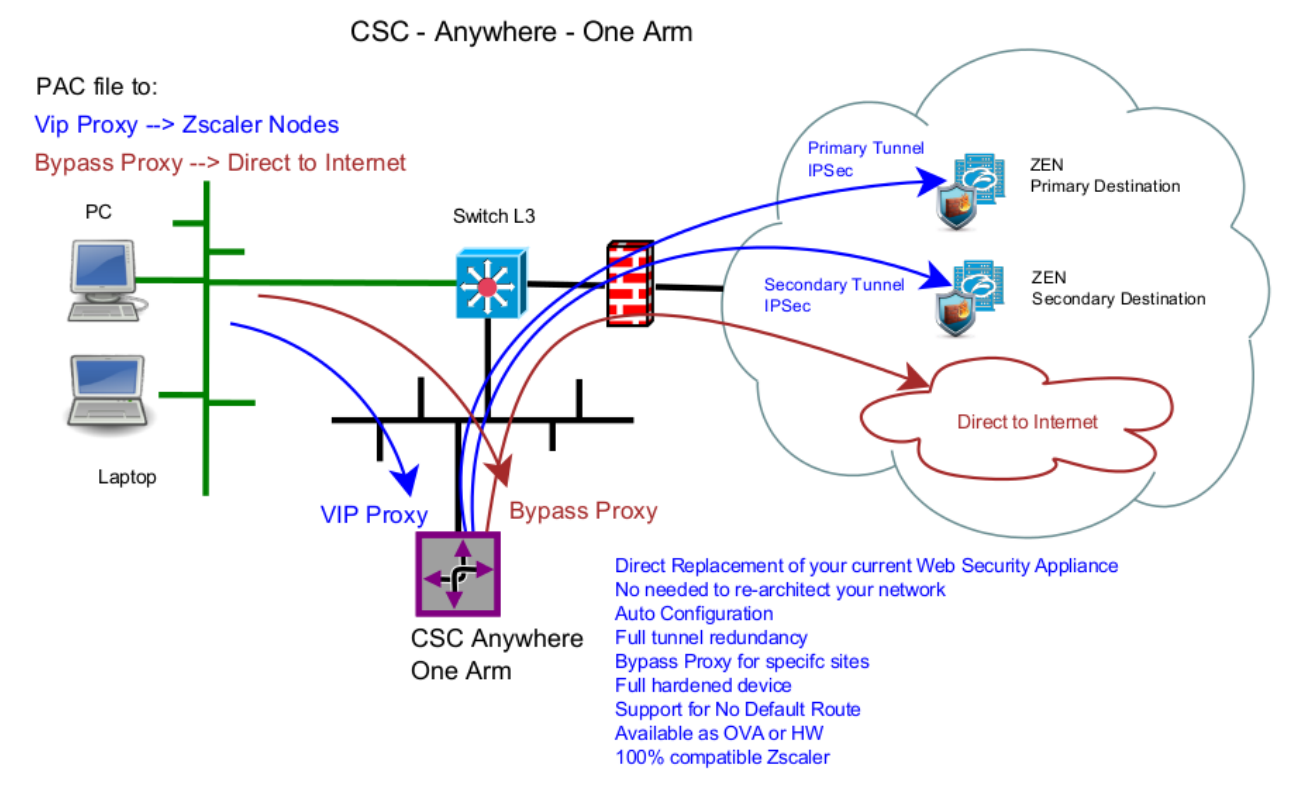

### <span id="page-4-0"></span>**2.2 CSC Anywhere – One Arm – High Availability**

CSC - Anvwhere - One Arm High Availability - Active Active

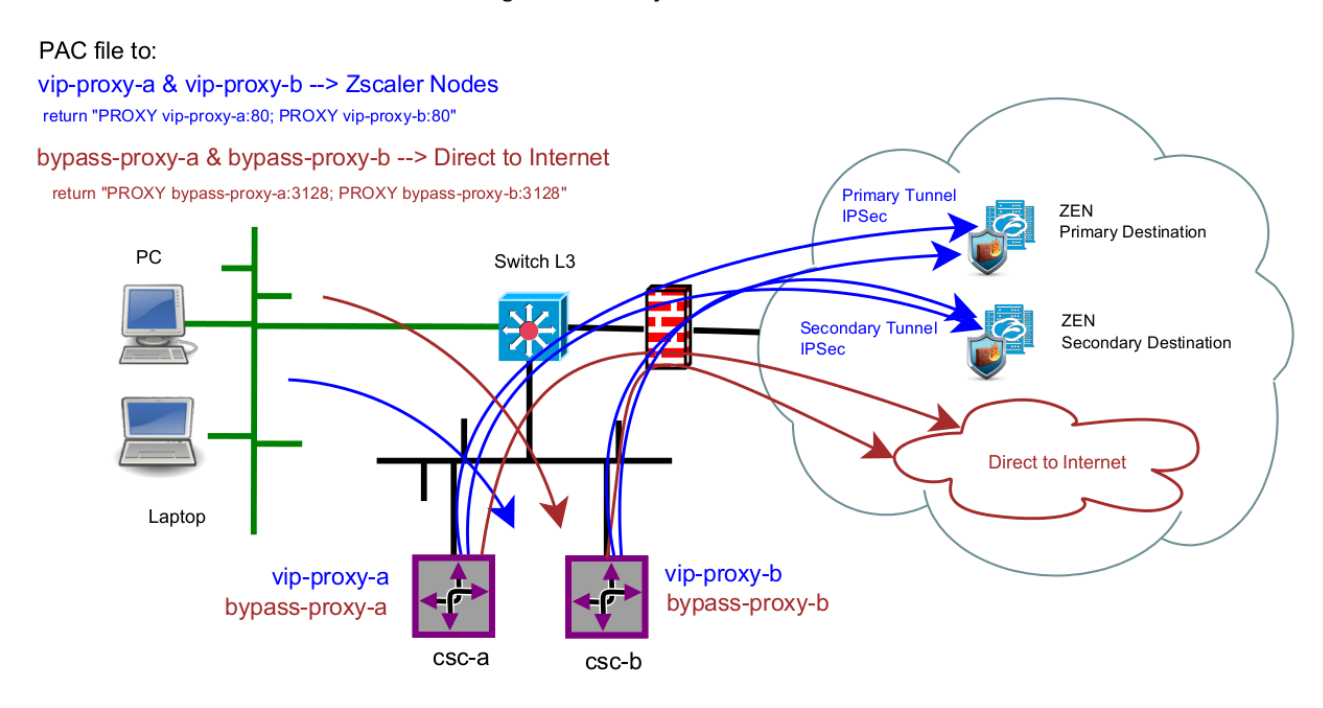

### <span id="page-5-1"></span>**2.3 CSC Anywhere – Single – (One Unit)**

CSC - Anywhere - Single

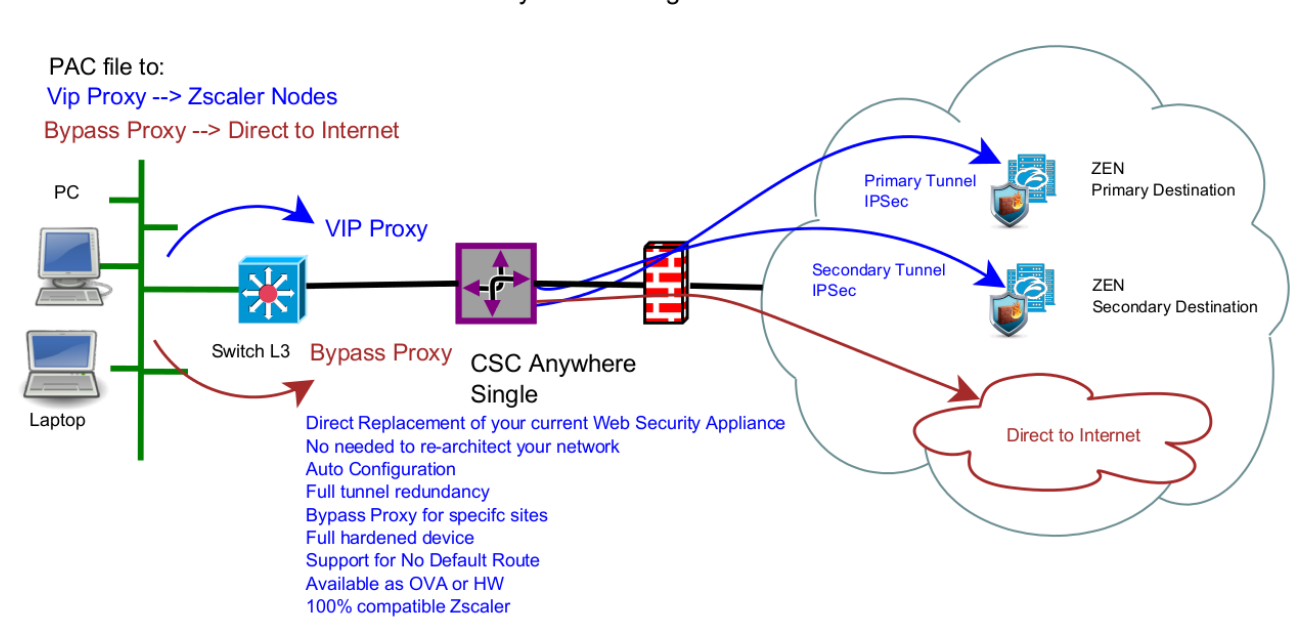

### <span id="page-5-0"></span>**2.4 CSC Anywhere – Single – High Availability**

CSC - Anywhere - Single High Availability - Active Active

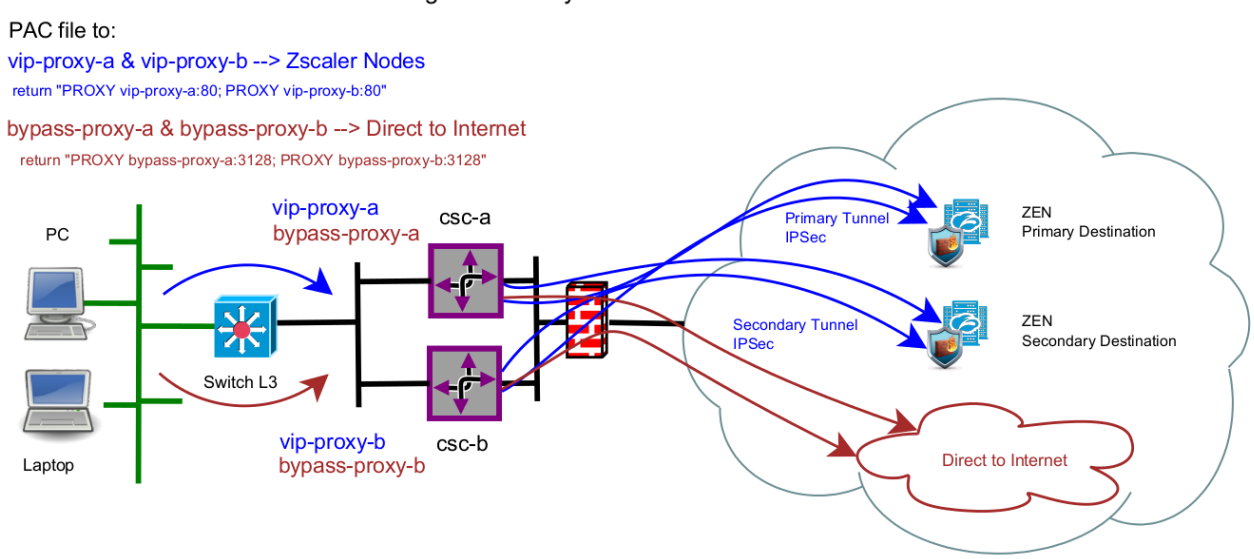

## <span id="page-6-0"></span>**3 Key benefits of the Cloud Security Anywhere**

- Direct replacement of your current appliance. (One Arm)
- Enables any Location to be connected to Zscaler Cloud Security Services.
- Full tunnel redundancy.
- VIP proxy to direct the traffic to Zscaler.
- Bypass Proxy to send the traffic direct to Internet.
- Easy configuration: After you buy the CSC, you will need to fill a form indicating your IPs and GWs. After the form is submitted, you will receive the OVA file to install.
- All parametrization required for Zscaler is already configured with the optimal values.
- All Zscaler functionalities can be used: Firewall and Web Security.
- Full visibility of internal IPs.
- No operational burden for Administrators.
- Full hardened device.
- Auto selection of Zscaler nodes.
- No static IP required.
- No public IP required.
- All virtual platform supported: Vmware, KVM, Virtual Box, etc.
- Hardware version available if required.
- One click Status and Configuration. This shows 25 values and does 14 checks.
- Amazon AWS management
- Zscaler API Ready
- MTR (MyTraceRoute) test to the Zscaler nodes and in the reverse path as well.
- Speedtest.net integrated
- Works with No default Route Scenarios.
- No changes on your network is required. You can place the internal interface of the CSC on the same subnet than your current Web Security Solution.
- Small OVA instance: 1 CPU, 1 GB RAM, 4 GB Disk

## <span id="page-7-2"></span>**4 Creating the CSC Anywhere**

To create the CSC anywhere is very easy. You just need to fill a form with your IP addressing.

Here the network diagram showing the information required:

## <span id="page-7-1"></span>**4.1 CSC Anywhere – One Arm – IP Addressing**

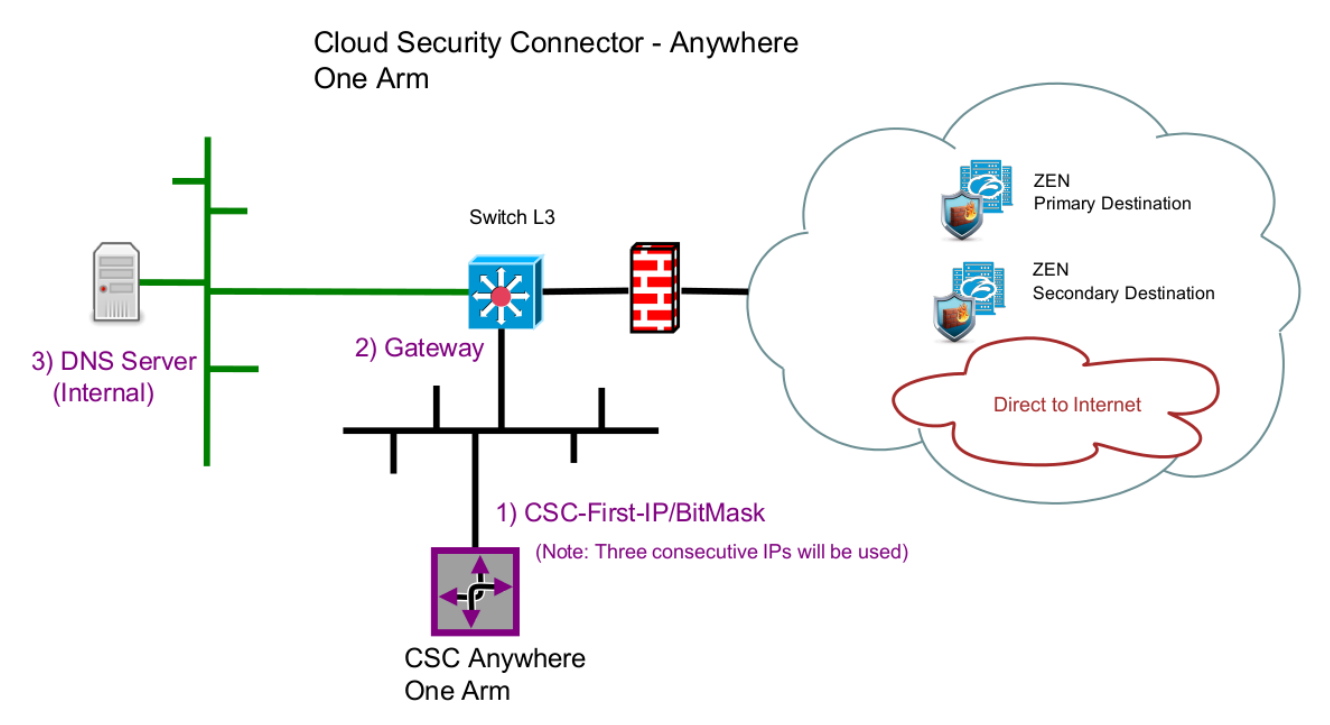

## <span id="page-7-0"></span>**4.2 CSC Anywhere – Single – IP Addressing**

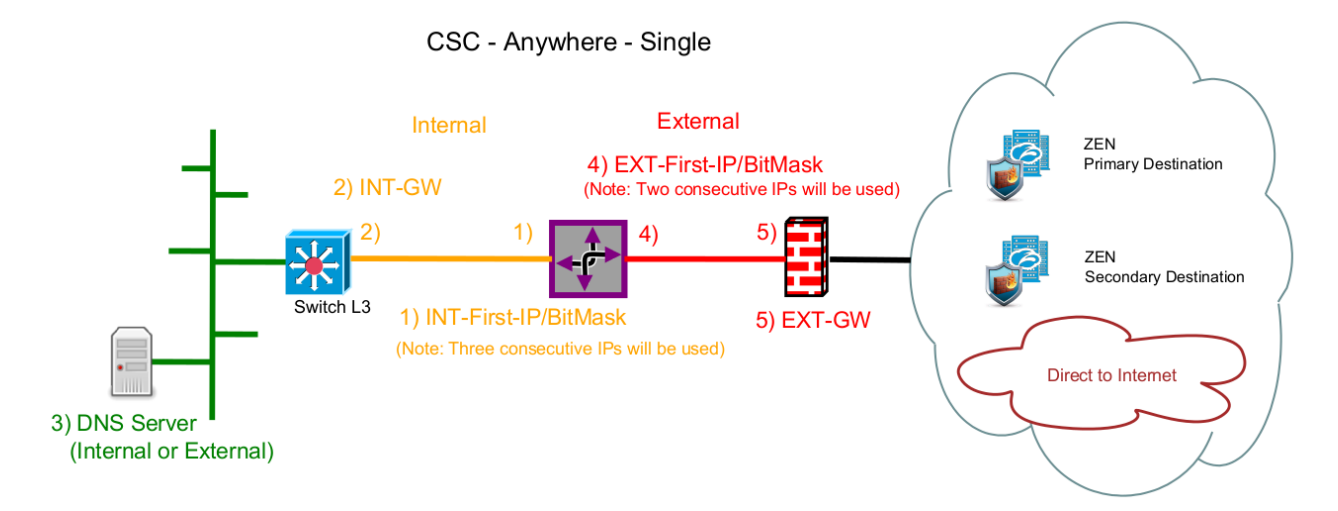

### <span id="page-8-0"></span>**4.3 Filling the Form**

After you buy the CSC Anywhere, you will receive a Welcome Email with the indication about to fill the a form with your data. Here a partial view of the form:

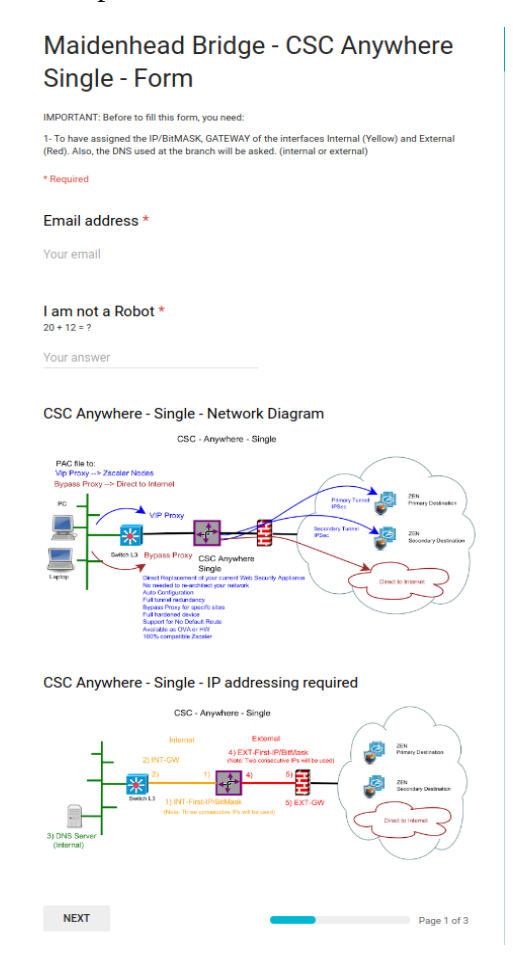

The form is very easy to fill. The values that you need to ingress are:

- 1. Email
- 2. Company Name
- 3. Zscaler Company ID
- 4. Zscaler Cloud Name
- 5. Your domain (for auto-generation of VPN credentials)
- 6. Location Name
- 7. Internal Interface: IP / Bitmask (Note: The CSC uses three consecutive IPs. You need to ingress the first one) and Gateway.
- 8. External Interface (Single model only): IP/Bitmask (Note: The CSC single uses two consecutive IPs) and Gateway.

<span id="page-9-0"></span>9. (Optional) DNS Server.

### **4.4 CSC files: OVA, VPN Credentials and URL/Bypass PAC example.**

After you fill the form, you will receive an email containing links to download two files:

- CASxxxxx-vpncredentials.csv (VPN credentials to import)
- CASxxxxx-v-y-z.ova (your Open Virtual Appliance file to install in your virtual infrastructure)
- CASxxxxx-url-bypass-pac.txt (Instructions to create the "Bypass PAC" to feed your CSCs Bypass List and contains your Bypass PAC URL already configured on the CSCs)

## <span id="page-10-1"></span>**5 Creating the Location on Zscaler GUI**

Two steps are required here: To import the VPN credentials and to create the Location.

### **5.1 Import the VPN Credentials**

- <span id="page-10-0"></span>1. On your Zscaler GUI, go to: Administration > VPN Credentials
- 2. On VPN Credentials, Click "Import VPN Credentials"
- 3. Select the CSV file received: CASxxxxx-vpncredentials.csv

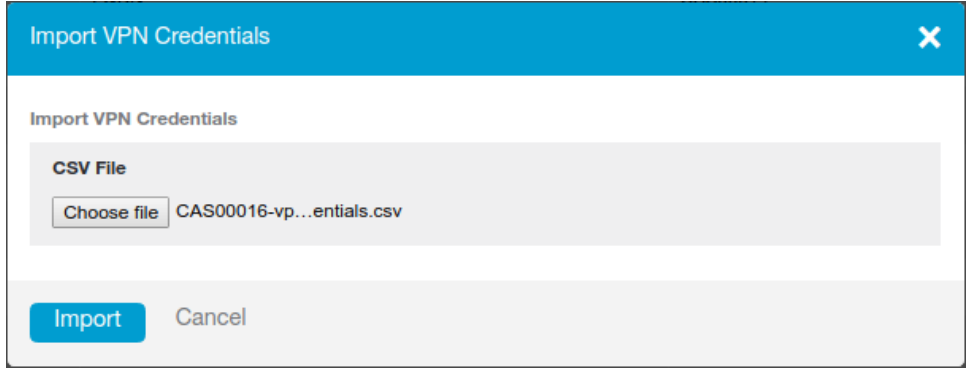

- 4. Click "Import"
- 5. You will see a new FDQN credentials with the format of: CASxxxxx@ <yourDomain>. In this example the value is:

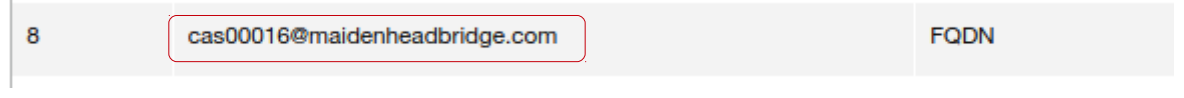

*Note: VPN credentials are created automatically in order to simplify the installation. You can create your own VPN credentials and to configure it on the CSC manually if you want.*

### **5.2 Create the Location on the Zscaler GUI**

- <span id="page-11-0"></span>1. Go to Administration > Locations
- 2. Click create "Add Location"
- 3. Put Name and other parameters. Select the VPN Credentials imported in the step before.

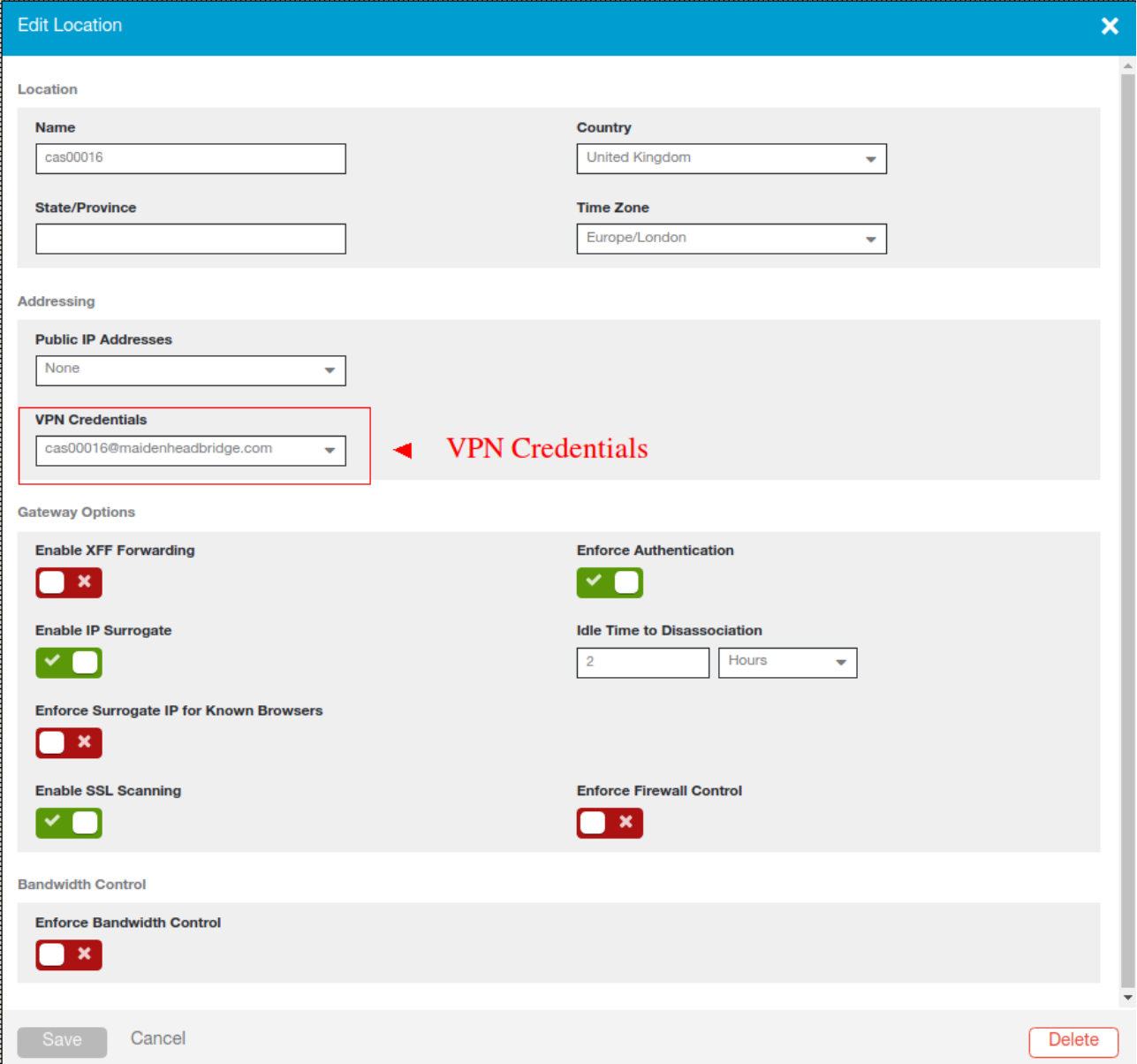

## <span id="page-12-0"></span>**6 Installing the OVA file in your Virtual Platform.**

We are going to show how to install the OVA file on Vmware. The process is very simple. Just follow the defaults values and map the interfaces EXTERNAL and INTERNAL (Single) or only INTERNAL for One Arm.

- 1. Go to vSphere, File > Deploy OVF template
- 2. Select the OVA File:

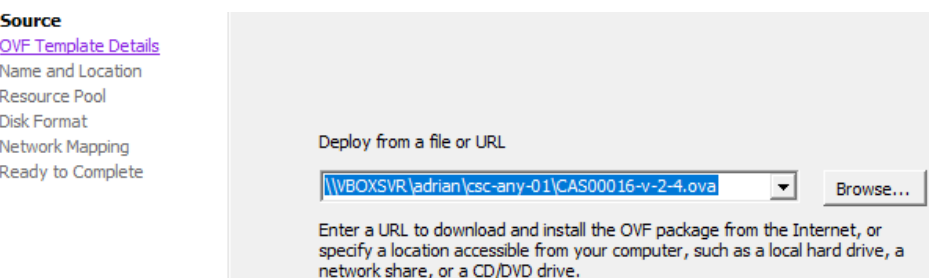

- 3. OVF Template Details: Click Next
- 4. Name and Location: Put the Name you want.
- 5. Resource Pool: Place the VM where you want.
- 6. Disk Format: Click Next
- **7. Network Mapping: Please map the interfaces EXTERNAL and INTERNAL to your interfaces. Here an example:**

Deploy OVF Template

#### **Network Mapping**

What networks should the deployed template use?

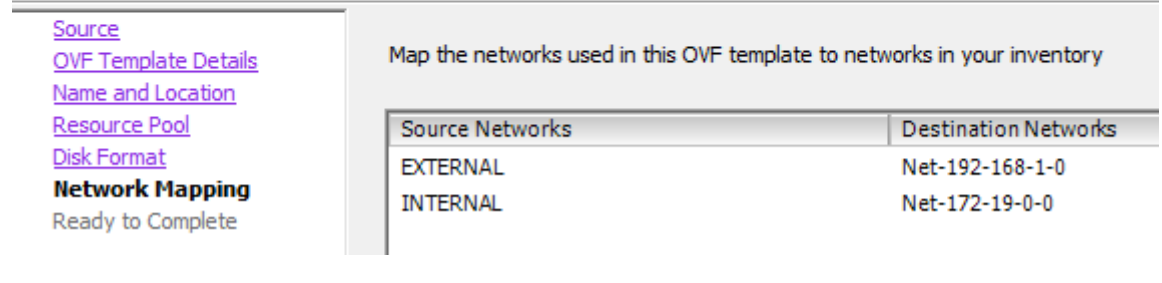

- 8. Click "Next"
- 9. Click "Finish"

## <span id="page-13-3"></span>**7 Firewall Requirements**

The CSC Anywhere requires Outbound stateful rules (or in/out if stateful is not available) to connect to Zscaler.

The CSC Anywhere Single can be connected directly to an Internet Public IP or behind a Firewall (NAT is supported).

The most common scenario is to sit the CSC Anywhere Single behind the Broadband Router / Firewall provided by the Internet Service Provider where all ports mentioned below are, in general, allowed by default.

The CSC Anywhere One Arm is always behind a firewall with private IPs

### <span id="page-13-2"></span>**7.1 CSC One Arm**

Here the list of Protocols and Ports required:

#### <span id="page-13-1"></span>**7.1.1 First Internal IP**

The first IP of the CSC Anywhere One Arm will require the following Firewall rules:

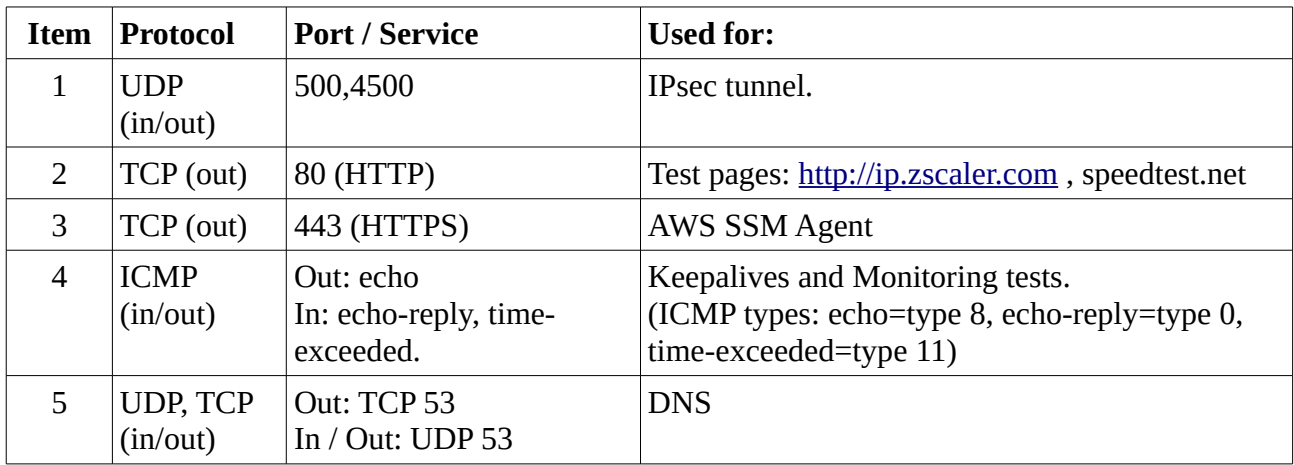

#### <span id="page-13-0"></span>**7.1.2 Third Internal IP**

The Third IP is the Bypass Proxy. Outgoing connection direct to internet are initiated from here as well.

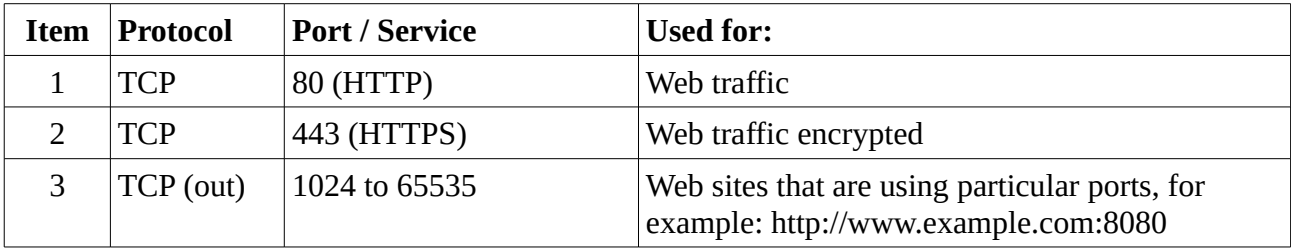

## <span id="page-14-2"></span>**7.2 CSC Single**

Here the list of Protocols and Ports required:

#### <span id="page-14-1"></span>**7.2.1 First External IP**

The first IP of the CSC Anywhere Single will required the following Firewall Rules.

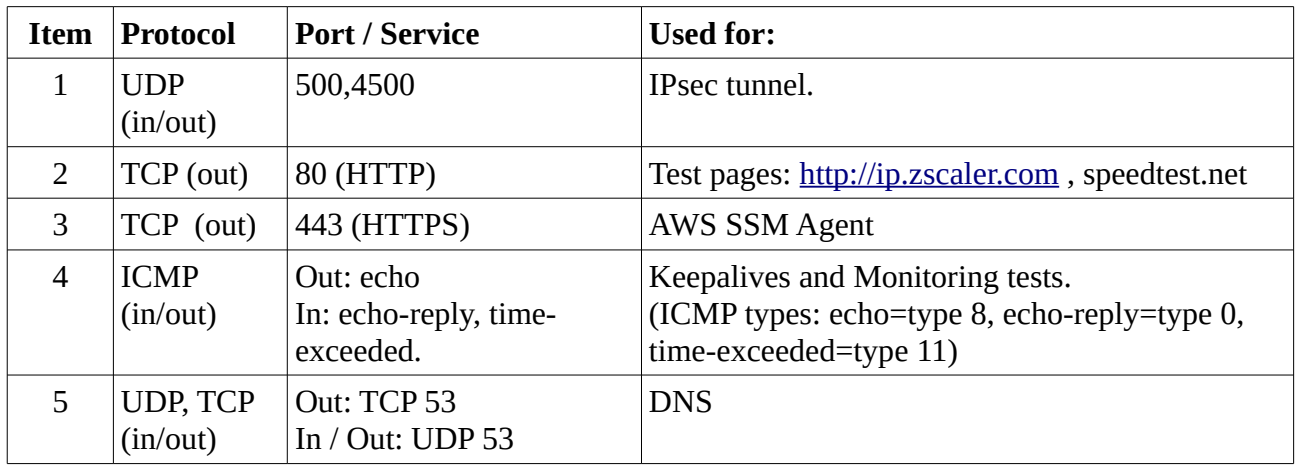

#### <span id="page-14-0"></span>**7.2.2 Second External IP**

The Second IP is the Egress IP of the Bypass Proxy. Outgoing connections direct to internet are initiated from here.

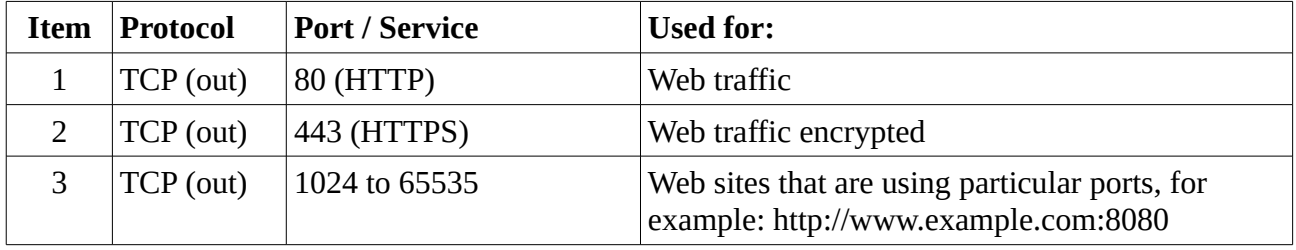

## **8 Powering up the CSC Anywhere**

- <span id="page-15-0"></span>1. Power on the Virtual Machine
- 2. Open the Console:

*Note: At the first time you power in the CSC, the process of Automatic Zscaler Node selection will happen and the CSC will reboot. This process is very fast.*

When prompted, put the following username and password to login on the CSC Console:

#### Username: **cscadmin**

#### Password: **maidenheadbridge**

Note: You can access the CSC using SSH. Please, SSH the CSC INTERNAL IP and use the same credentials. SSH to the EXTERNAL interface is not allowed.

```
Welcome to Maidenhead Bridge - Cloud Security Connector Anywhere
\parallelLast login: Fri Dec 22 14:23:49 2017 from 172.19.0.140
\mathsf{M}aidenhead Bridge
Cloud Security Connector Anywhere - Single - Admin Console
Company : Maidenhead Bridge
Location : CASmaidenheadbridge
\textsf{LSC ID :} <code>cas00101</code>
\mathsf{Soft} Version : 4.0
Please select an option by typing its number
İZscaler Admin Tasks
|1) VPN Credentials - View/Configure Email (FDQN) and Pre Shared Key (PSK)
2) Select Zscaler Cloud and Enforcement Nodes
3) Confirm Configuration (and Reboot)
Monitoring Tasks
4) Show Configuration and Status
5) Show Interfaces Traffic
6) Traceroute and Latency Test
7) Speed Test (Experimental)
csc Admin tasks
8) AWS SSM Agent (Register or De-Register)
9) Change SSH Password
10) Change Timezone
Bypass Proxy
11) View Current Bypass List
12) Configure Bypass List
e) Exit
\mathsf{\small\textsf{Selection}:}\ \blacksquare
```
3. Select 4) Show Configuration and Status check "TUNNEL INFORMATION".

Selection: 4 GENERAL INFORMATION Company : Maidenhead Bridge Location : CASmaidenheadbridge CSC ID : cas00101<br>CSC ID : cas00101<br>CSC date: Fri 22 Dec 15:00:01 GMT 2017<br>Soft version : 4.0 INTERFACES INFORMATION recternal Interface (eth0) IP: 192.168.1.215/24 | External Gateway: 192.168.1.254 is Alive<br>Internal Interface (eth1) IP: 172.19.0.215/24 | Internal Gateway: 172.19.0.200 is Alive VIP Proxy: 172.19.0.216 Bypass Proxy: 172.19.0.217 **DNS INFORMATION** DNS Server IP: 192.168.1.100 is Not reachable Google DNS 1: 8.8.8.8 is Alive Google DNS 2: 8.8.4.4 is Alive **ZSCALER INFORMATION** Zscaler Cloud: Zscalerbeta escucer croud. Essuccionary | Hostname: vpn.zscalerbeta.net | IP: 165.225.72.39 is Alive<br>|Primary ZEN node: AutoPrimary | Hostname: secondary.vpn.zscalerbeta.net | IP: 104.129.194.39 is Alive TUNNEL INFORMATION The Node active is the: AutoPrimary<br>IPsec uptime: 4 hours, since Dec 22 10:41:23 2017<br>Pest Convention Acoustation FETAN ISUED 4 hours on Last Security Association: ESTABLISHED 4 hours ago CREDENTIALS INFORMATION Username: cas00101@maidenheadbridge.com | PSK: Not shown for security reasons. Please, read it from 'VPN Credentials' Menu  ${\tt \small httt}$ ://ip.zscaler.com <code>INFORMATION</code> ntcp.//.pr.zo.com/nimin/winity.htm<br>You are accessing this host via a Zscaler BETA proxy hosted at Frankfurt IV in the zscalerbeta.net cloud.<br>Your Gateway IP Address is 82.68.6.78 AWS SSM AGENT AWS SSM Agent is active (running) since Fri 2017-12-22 10:41:20 GMT; 4h 18min ago 

- 4. Congratulations! You are connected to Zscaler.
- 5. Now, you can forward your traffic through the CSC using the following methods:
	- PAC file (recommended): Traffic to Zscaler via VIP Proxy, Traffic direct to internet via Bypass Proxy
	- Explicit proxy: via VIP Proxy.
	- All port and protocols: If you are using Zscaler Cloud Firewall, you can use the Internal Interface as your default Gateway to Zscaler and to send all ports and protocols.

### <span id="page-17-2"></span>**8.1 Verifying that your reaching Zscaler properly**

### <span id="page-17-1"></span>**8.2 Using a PC**

Go to the following page: ip.zscaler.com from your PC

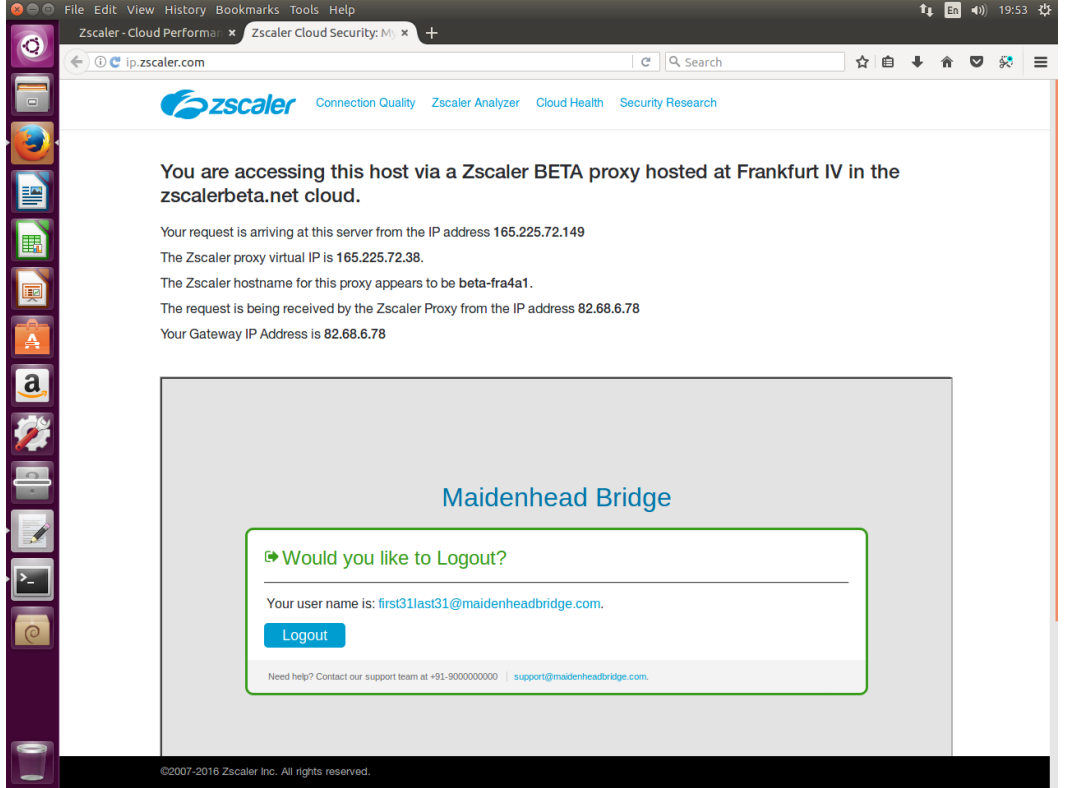

This page shows:

(values of this example between brackets [])

- Cloud name: [Zscaler Beta]
- Node: [Frankfurt]
- Zscaler internal values [165.225.72.149, 165.225.72.38, beta-fra4a1]
- Your Gateway IP addresses [82.68.6.78. This is your public IP]
- The name or logo of your organization [Maidenhead Bridge]
- The Username (if Authentication was enabled on the location) [first31last31@maidenheadbridge.com]

### <span id="page-17-0"></span>**8.3 Using the "Show Configuration and Status" menu**

This menu also goes to [http://ip.zscaler.com](http://ip.zscaler.com/) .

```
http://ip.zscaler.com INFORMATION
http://ip.zscaler.com INFORMATION<br>You are accessing this host via a Zscaler BETA proxy hosted at Frankfurt IV in the zscalerbeta.net cloud.<br>Your Gateway IP Address is 82.68.6.78
```
## <span id="page-18-2"></span>**8.4 Checking Connection Quality**

### <span id="page-18-1"></span>**8.4.1 Using a PC**

On the page ip.zscaler.com, click on "Connection Quality" and "Start Test"

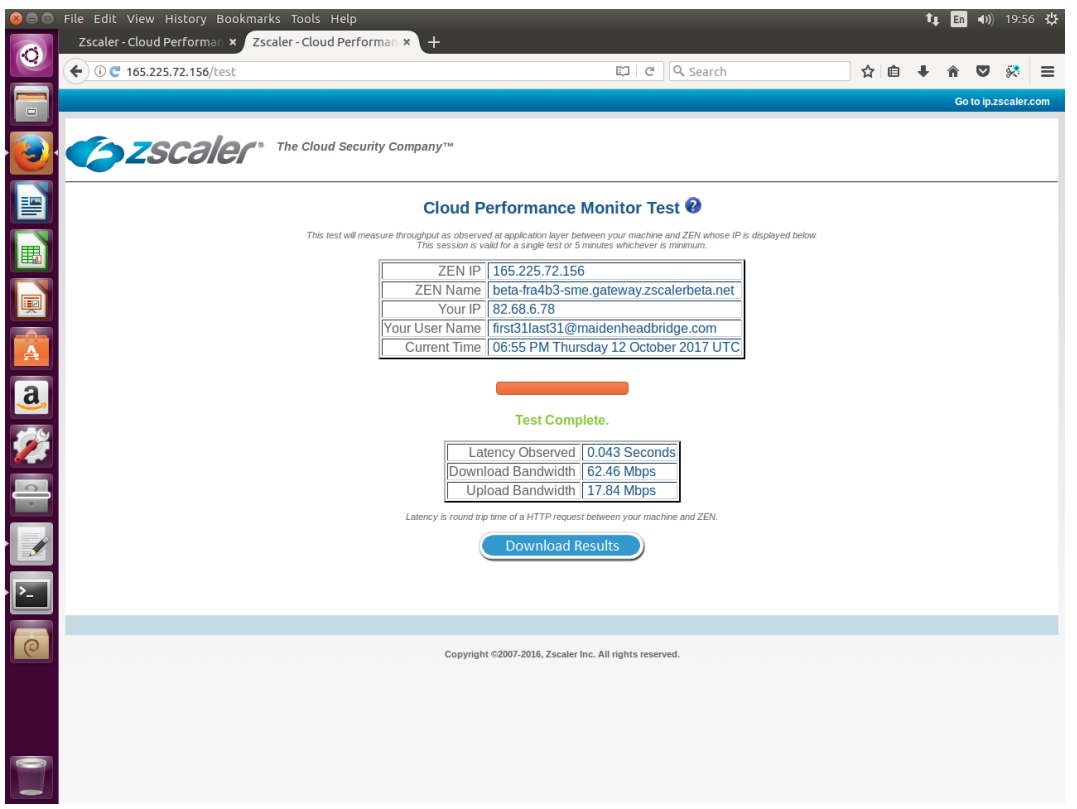

IMPORTANT: The limit of Zscaler for IPSEC tunnels is 200 Mbps. If you link is more than 200 Mbps, please use the Cloud Security Connector GRE.

#### <span id="page-18-0"></span>**8.4.2 Using "Speed Test" menu**

The CSC runs the Speedtest.net (same test that you can run from the Web Page). This function is experimental due to we need to rely on third party tools.

```
SPEED TEST
This is experimental. We are using third party tools. (Speedtest.net)
Results can be inaccurate or none. The test takes a while
Ping: 35.13 ms
Download: 63.89 Mbit/s
Upload: 18.81 Mbit/s
```
## <span id="page-19-2"></span>**9 CSC Anywhere – Admin Console**

The Cloud Security Anywhere has an Admin Console that allows to do different tasks. When you access to the Admin Console, the following information appears on top:

```
Welcome to Maidenhead Bridge - Cloud Security Connector Anywhere
Last login: Fri Dec 22 14:23:49 2017 from 172.19.0.140
Maidenhead Bridge
Cloud Security Connector Anywhere - Single - Admin Console
Company : Maidenhead Bridge
Location : CASmaidenheadbridge
CSC ID : cas00101
Soft Version : 4.0
```
And you can select the following tasks:

### <span id="page-19-1"></span>**9.1 Zscaler Admin Tasks:**

```
Please select an option by typing its number
Zscaler Admin Tasks
1) VPN Credentials - View/Configure Email (FDQN) and Pre Shared Key (PSK)
2) Select Zscaler Cloud and Enforcement Nodes
3) Confirm Configuration (and Reboot)
```
With Zscaler Admin Tasks you can:

- 1. View / Change the VPN Credentials
- 2. Select manually the Zscaler Cloud and Zscaler nodes that you want to connect.
- 3. Confirm the values 1) and 2) and configure the CSC with this new values. The CSC will reboot.

### <span id="page-19-0"></span>**9.2 Monitoring Tasks:**

```
Monitoring Tasks
4) Show Configuration and Status
5) Show Interfaces Traffic
6) Traceroute and Latency Test
7) Speed Test (Experimental)
```
#### **9.2.1 Show Configuration and Status**

<span id="page-20-2"></span>4. Show Configuration and Status. This menu show all parameters configured on the CSC Anywhere and does several checks.

*In total, 25 parameters are showed and 14 checks are done. All in one shot.* 

```
Selection: 4
GENERAL INFORMATION
Company : Maidenhead Bridge
Location : CASmaidenheadbridge
Soft version : 4.0
INTERFACES INFORMATION
External Interface (eth0) IP: 192.168.1.215/24 | External Gateway: 192.168.1.254 is Alive<br>Internal Interface (eth1) IP: 172.19.0.215/24 | Internal Gateway: 172.19.0.200 is Alive
VIP Proxy: 172.19.0.216
Bypass Proxy: 172.19.0.217
DNS INFORMATION
DNS Server IP: 192.168.1.100 is Not reachable<br>Google DNS 1: 8.8.8.8 is Alive<br>Google DNS 2: 8.8.4.4 is Alive
ZSCALER INFORMATION
Zscaler Cloud: Zscalerbeta
zscater croud.<br>Primary ZEN node: AutoPrimary | Hostname: vpn.zscalerbeta.net | IP: 165.225.72.39 is Alive<br>Secondary ZEN node: AutoSecondary | Hostname: secondary.vpn.zscalerbeta.net | IP: 104.129.194.39 is Alive
TUNNEL INFORMATION
The Node active is the: AutoPrimary<br>The Node active is the: AutoPrimary<br>IPsec uptime: 4 hours, since Dec 22 10:41:23 2017<br>Last Security Association: ESTABLISHED 4 hours ago
CREDENTIALS INFORMATION
Username: cas00101@maidenheadbridge.com | PSK: Not shown for security reasons. Please, read it from 'VPN Credentials' Menu
http://ip.zscaler.com INFORMATION
ncerty, presence the statements.<br>You are accessing this host via a Zscaler BETA proxy hosted at Frankfurt IV in the zscalerbeta.net cloud.<br>Your Gateway IP Address is 82.68.6.78
AWS SSM AGENT
AWS SSM Agent is active (running) since Fri 2017-12-22 10:41:20 GMT; 4h 31min ago
Registration values: {"ManagedInstanceID":"mi-025e7e0e5b569278a","Region":"eu-west-1"}
```
Here the detail of the information provided. Test are marked in *bold*

### *9.2.1.1 GENERAL INFORMATION*

Here is general information about the device.

- <span id="page-20-1"></span>• Company Name
- Location
- CSC ID
- <span id="page-20-0"></span>• Soft Version

#### *9.2.1.2 INTERFACES INFORMATION*

Interfaces configuration and gateways and test of reachability of the gateways.

• Internal Interface (eth1) IP/Mask

- Internal Gateways IP/Mask
- *Internal Gateway reachability: Alive or Not reachable.*
- External Interface (eth0) IP/Mask
- External Gateways IP/Mask
- *External Gateway reachability: Alive or Not reachable.*
- VIP Proxy  $\rightarrow$  For traffic to Zscaler Nodes
- <span id="page-21-1"></span>• Bypass Proxy  $\rightarrow$  For traffic direct to Internet

#### *9.2.1.3 DNS INFORMATION*

DNS configuration and reachability. Please, note that the CSC Anywhere has pre-configured the Google DNS as back up.

- Internal DNS IP
- *Internal DNS reachability: Alive or Not reachable*
- Google DNS 1 IP
- *Google DNS 1 reachability: Alive or Not reachable*
- Google DNS 2 IP
- <span id="page-21-0"></span>• *Google DNS 2 reachability: Alive or Not reachable*

#### *9.2.1.4 ZSCALER INFORMATION*

Here the values configured: Cloud and Nodes.

- Zscaler Cloud
- Primary ZEN Node
- Primary ZEN Node Hostname
- Primary ZEN Node IP
- *Primary ZEN Node IP reachability: Alive or Not reachable*
- Secondary ZEN Node
- Secondary ZEN Node Hostname
- Secondary ZEN Node IP
- *Secondary ZEN Node IP reachability: Alive or Not reachable*

#### <span id="page-22-3"></span>*9.2.1.5 TUNNEL INFORMATION*

Here the values that shows where the CSC is connected (Zscaler Node) and the status of the Ipsec connection and the last Security Association.

- *The Node Active*
- *Ipsec Uptime*
- <span id="page-22-2"></span>• *Last Security Association*

#### *9.2.1.6 CREDENTIALS INFORMATION*

VPN Credentials Information. This is useful to check what credentials are in use.

- Username
- <span id="page-22-1"></span>• PSK – Not Shown for Security Reasons. Please, read it from "VPN Credentials" Menu.

#### *9.2.1.7 [http://ip.zscaler.com](http://ip.zscaler.com/) INFORMATION*

This test is what Zscaler support always recommends to do to validate that you are effectively using Zscaler. The CSC is going to the page [http://ip.zscaler.com](http://ip.zscaler.com/) and is retrieving the following information:

- *The Cloud and Node that you are using when connected. If you are not connected this value is blank.*
- <span id="page-22-0"></span>• *Your Gateway IP (this is your public IP in use)*

#### *9.2.1.8 AWS SSM Agent*

This section shows the Status of the AWS SSM Agent. It helps to identify the CSC managed instance on AWS, showing the instance ID and the region where the CSC was registered.

- *AWS SSM Agent is active (running) or dead*
- *Registration values: Instance ID and region*

#### **9.2.2 Show Interfaces Traffic**

<span id="page-23-1"></span>5. Show Interfaces Traffic: This selection shows the traffic information on all interfaces.

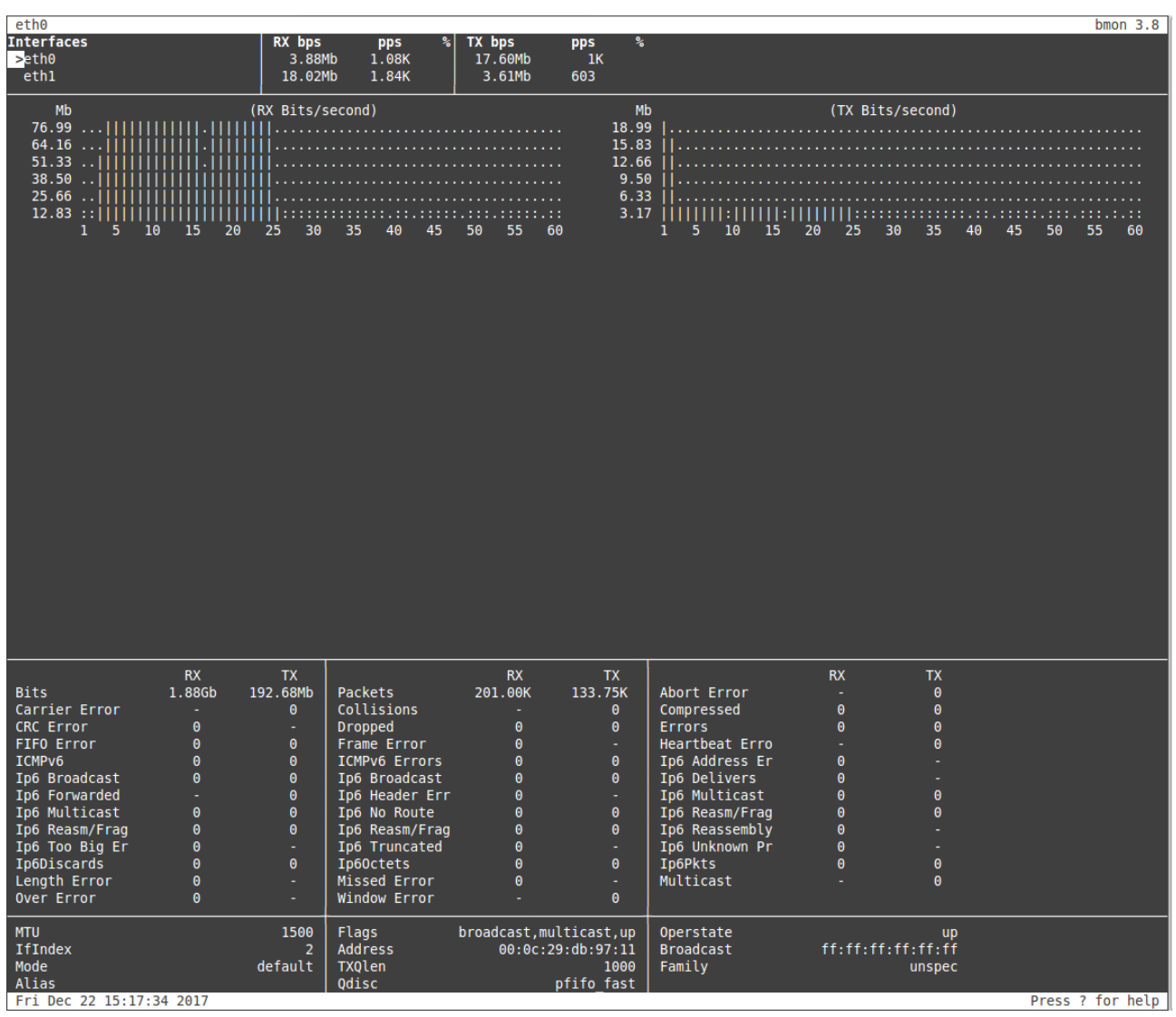

#### IMPORTANT:

- Press "q" to quit
- Press "?" for help

#### <span id="page-23-0"></span>**9.2.3 Traceroute and Latency Test**

This test is particular important to check your internet path to Zscaler nodes and the quality of your link.

This Test does a MTR (MyTraceRoute) Tests to the Primary ZEN, Secondary ZEN, Google DNS and if the tunnel is UP, it check the reverse path from your ZEN active to your public IP (you don't need to open a ticket to Zscaler requesting this any more)

#### <span id="page-24-0"></span>*9.2.3.1 Traceroute and Latency Test with the tunnel "Not Active"*

If the tunnel is active, the MTR test will run through the tunnel. In some cases, you may want to do this test direct from your Location without the tunnel. In order to do this test, you need to put the tunnel "Not active". The easiest way is to go to the Zscaler console and to change the credentials of the location for some fake values, like:

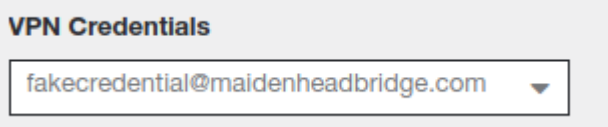

Wait about 3 minutes and check "Show Configuration and Status". You will receive the following result:

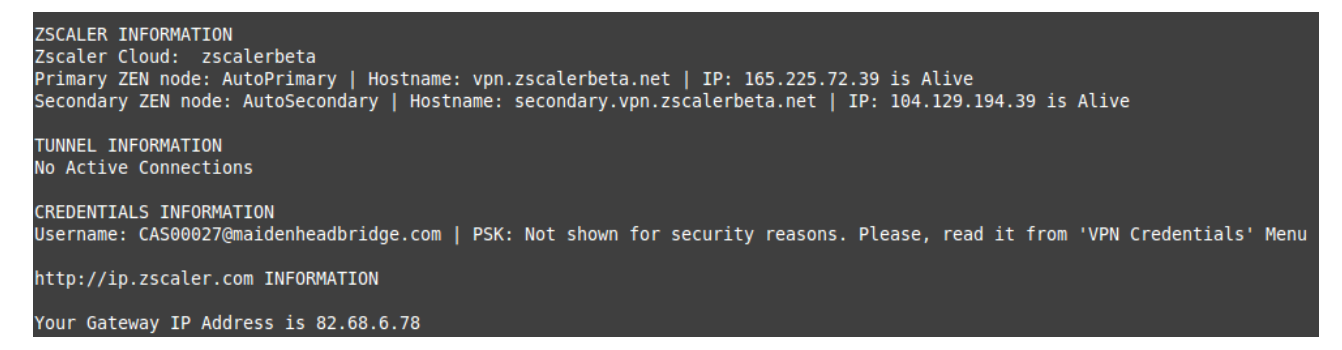

Now, we can run the "Traceroute and Latency Test" with the tunnel not active.

Here an example of the test:

#### Here an example of the test:

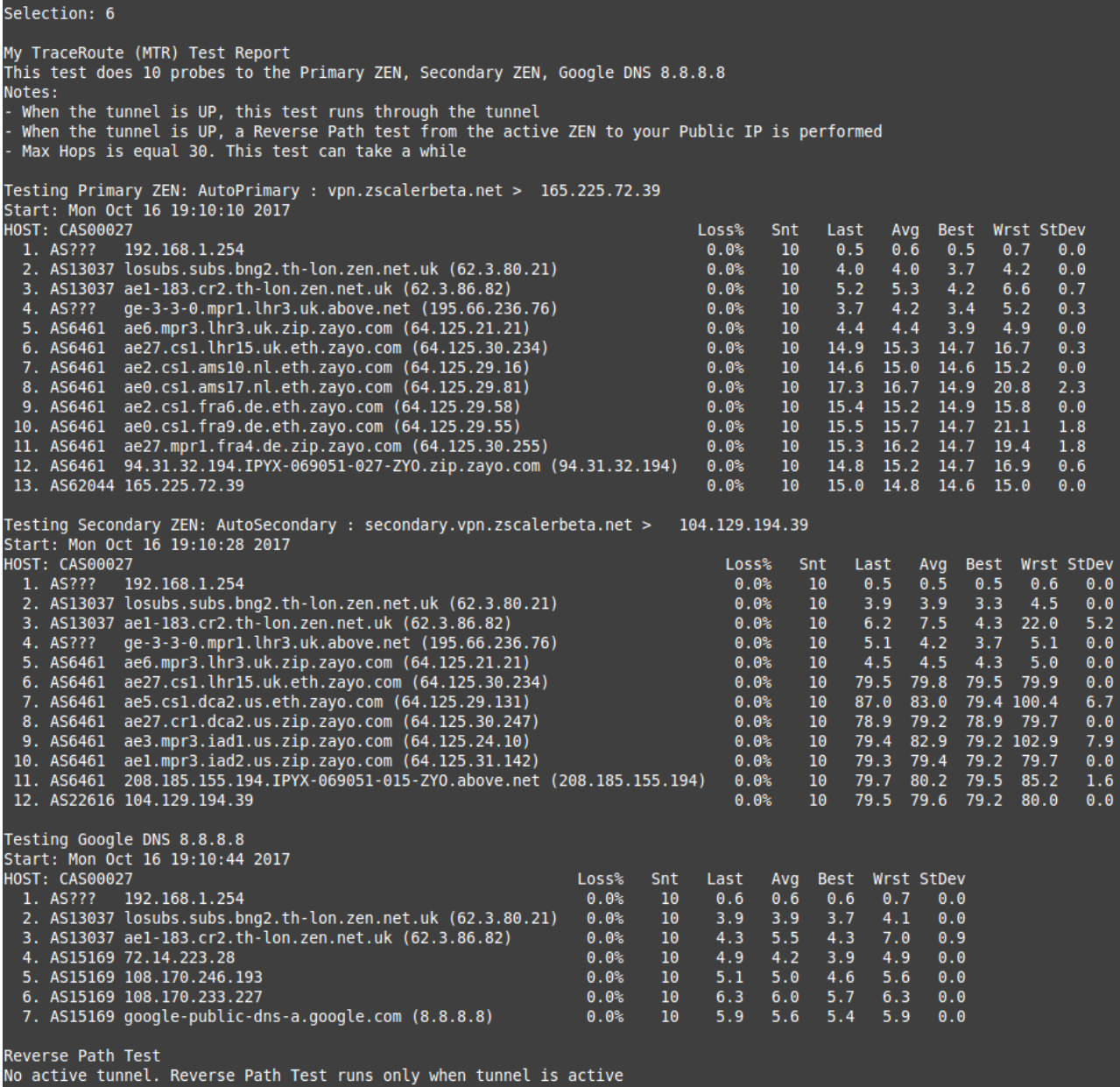

#### <span id="page-26-0"></span>*9.2.3.2 Traceroute and Latency Test with the tunnel "Active"*

When the tunnel is active the test runs from inside the tunnel. This is particular useful to see path from the Zscaler Cloud and to see the Reverse Path from the active node to your Public IP.

First, Check that the tunnel is active from the "Show Configuration and Status" menu.

```
ZSCALER INFORMATION
Zscaler Cloud: zscalerbeta
zscater etouar. zseuteroeta<br>Primary ZEN node: AutoPrimary | Hostname: vpn.zscalerbeta.net | IP: 165.225.72.39 is Alive<br>Secondary ZEN node: AutoSecondary | Hostname: secondary.vpn.zscalerbeta.net | IP: 104.129.194.39 is Ali
TUNNEL INFORMATION
The Node active is the: AutoPrimary<br>The Node active is the: AutoPrimary<br>IPsec uptime: 32 seconds, since Oct 16 19:18:28 2017<br>Last Security Association: ESTABLISHED 27 seconds ago
CREDENTIALS INFORMATION<br>Username: CAS00027@maidenheadbridge.com | PSK: Not shown for security reasons. Please, read it from 'VPN Credentials' Menu
http://ip.zscaler.com INFORMATION
We are accessing this host via a Zscaler BETA proxy hosted at Frankfurt IV in the zscalerbeta.net cloud.<br>You are accessing this host via a Zscaler BETA proxy hosted at Frankfurt IV in the zscalerbeta.net cloud.
```
And run the "Traceroute and Latency Test" after:

Here an example of the test with the tunnel active.

```
Selection: 6
My TraceRoute (MTR) Test Report
This test does 10 probes to the Primary ZEN, Secondary ZEN, Google DNS 8.8.8.8
Notes:
- When the tunnel is UP, this test runs through the tunnel
  When the tunnel is UP, a Reverse Path test from the active ZEN to your Public IP is performed
- Max Hops is equal 30. This test can take a while
Testing Primary ZEN: AutoPrimary : vpn.zscalerbeta.net > 165.225.72.39
Start: Mon Oct 16 19:22:17 2017
                                              Last Avg Best Wrst StDev<br>15.6 15.5 15.3 15.6 0.0
HOST: CAS00027
                              Loss%
                                       Snt
  1. AS62044 165.225.72.39 0.0%
                                        10
Testing Secondary ZEN: AutoSecondary : secondary.vpn.zscalerbeta.net > 104.129.194.39
Start: Mon Oct 16 19:22:32 2017
HOST: CAS00027
                                                                    Loss<sub>2</sub>
                                                                             Snt
                                                                                   Last
                                                                                           Avg Best Wrst StDev
 1. AS???
                                                                                    0.00.0???
                                                                    100.00.00.0100.023.92. AS62044 165.225.72.2
                                                                     0.0%1023.320.229.23.528.8
  3. AS3257 xe-3-0-7.cr1-fra2.ip4.gtt.net (46.33.89.9)
                                                                     0.0%21.7 24.1 16.9
                                                                              103.34. AS3257 xe-1-0-5.cr0-was1.ip4.gtt.net (213.254.214.150)<br>5. AS3257 zscaler-gw.ip4.gtt.net (77.67.68.146)
                                                                     0.0%10107.0 106.1 101.5 110.3
                                                                                                               3.0108.5 109.7 102.7 131.7
                                                                     0.0%108.5
  6. AS22616 104.129.194.39
                                                                     0.0%
                                                                                  103.5 108.3 102.3 121.5
                                                                              10
                                                                                                               6.3
Testing Google DNS 8.8.8.8
Start: Mon Oct 16 19:22:47 2017
HOST: CAS00027
                                                            Loss%
                                                                     Snt
                                                                           Last
                                                                                   Avg
                                                                                         Best
                                                                                              Wrst StDev
 1. AS???
                                                                                                \theta.\theta???
                                                             100.00.00.\overline{0}0.00.01027.02. AS62044 165.225.72.2
                                                             0.0%10
                                                                            35.620.535.65.63. AS??? de-cix.fra.google.com (80.81.192.108)
                                                             0.0%1021.825.120.430.53.24. AS???
              ???
                                                                      100.00.0100.0
                                                                            0.00.00.05. AS15169 216.239.48.93
                                                             0.0%10
                                                                            29.9
                                                                                  25.5
                                                                                         20.432.9
                                                                                                       4.16. AS15169 google-public-dns-a.google.com (8.8.8.8)
                                                                            25.025.035.80.0%10
                                                                                         19.24.7Reverse path from: AutoPrimary to your Public IP: 82.68.6.78
Start: Mon Oct 16 19:23:03 2017
HOST: CAS00027
                                                                      Loss%
                                                                               Snt
                                                                                     Last
                                                                                             Avg Best
                                                                                                         Wrst StDev
 1. AS???
                                                                      100.00.00.00.00.0???
                                                                                100.023.02. AS62044 165.225.72.2
                                                                       0.0%1020.719.626.5
                                                                                                                 2.323.4 25.4
  3. AS6461 xe-9-2-1.mpr1.fra4.de.zip.zayo.com (94.31.32.193)
                                                                       0.0%1019.4
                                                                                                         40.5
                                                                                                                 6.14. AS6461 ae8.mpr1.rna3.de.zip.zayo.com (64.125.26.233)<br>5. AS6461 ae27.cs1.fra6.de.eth.zayo.com (64.125.26.233)<br>6. AS6461 ae2.cs1.ams17.nl.eth.zayo.com (64.125.31.216)
                                                                       0.0%1017.2 23.9
                                                                                                  17.231.44.60.0%1041.2
                                                                                            39.6
                                                                                                   27.046.35.628.8 35.8
                                                                       0.0%27.61052.28.47. AS6461 ae0.cs1.ams10.nl.eth.zayo.com (64.125.29.80)
                                                                       0.0%10<sub>1</sub>34.3 33.8
                                                                                                  26.7
                                                                                                         41.8
                                                                                                                 4.18. AS6461 ae2.cs1.lhr15.uk.eth.zayo.com (64.125.29.17)<br>9. AS6461 ae27.mpr3.lhr3.uk.zip.zayo.com (64.125.30.235)
                                                                                     34.3 34.3<br>32.9 31.1
                                                                       0.0%10
                                                                                                   27.2
                                                                                                         42.2
                                                                                                                 5.00.0%27.5
                                                                                                         34.02.210
 10. AS6461 ae13.mpr1.lhr15.uk.zip.zayo.com (64.125.30.55)
                                                                       0.0%1037.3 38.2
                                                                                                  28.5
                                                                                                         64.9
                                                                                                                12.4
 11. AS??? linx-1.zen.net.uk (195.66.224.158)<br>12. AS13037 ge-2-0-0-0.crl.th-lon.zen.net.uk (62.3.80.41)
 11. AS???
                                                                                     34.5 33.2<br>34.0 32.028.10.0%1037.72.82.60.0%1027.635.5
 13. AS13037 v182.subs.bng2.th-lon.zen.net.uk (62.3.86.81)
                                                                       0.0%1045.033.8
                                                                                                   28.9
                                                                                                         45.0
                                                                                                                 4.214. AS13037 82-68-6-78.dsl.in-addr.zen.co.uk (82.68.6.78)
                                                                       0.0%38.5 35.1
                                                                                                  30.3 42.3
                                                                                10<sup>°</sup>4.0
```
Please note that the amount of Hops to the tunnel active is one:

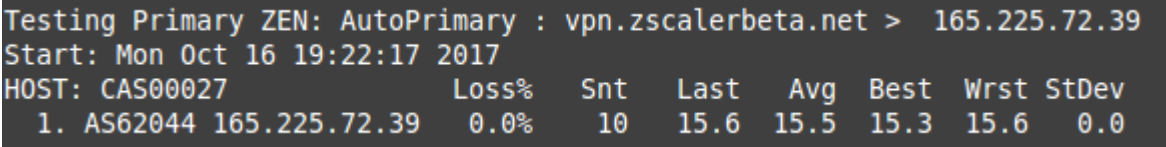

And the Reverse Path test is done in this case.

## <span id="page-28-0"></span>**9.3 CSC Admin Tasks**

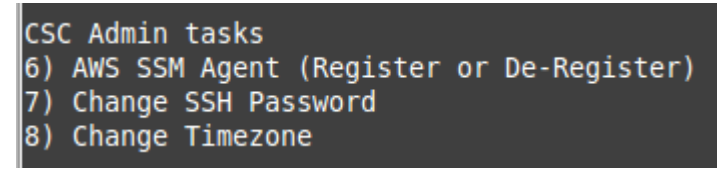

- 6. AWS SSM Agent (Register or De-Register)
- 7. Change SSH Password: Allows to change the password of the CSC.
- 8. Change Timezone: In case if needed, you can select your Timezone here.

#### <span id="page-28-1"></span>**9.3.1 AWS SSM Agent (Register / De-Register)**

One of the main functionalities added after version 3.0 is that the CSC Anywhere can be integrated with the Amazon Cloud (AWS). The CSC Anywhere is now part of the Cloud.

Amazon AWS offers a Free Tier Account [\(https://aws.amazon.com/free\)](https://aws.amazon.com/free) with some product free for 1 year and others always free. You need to create or to have an AWS account to manage the CSC Anywhere. AWS allows to manage for free up to 1000 managed instances.

The steps required to add the CSC are two:

Activations > Create Activation

1. From your EC2 Console, go to SYSTEMS MANAGER SHARED RESOURCES > Activations > Create an activation

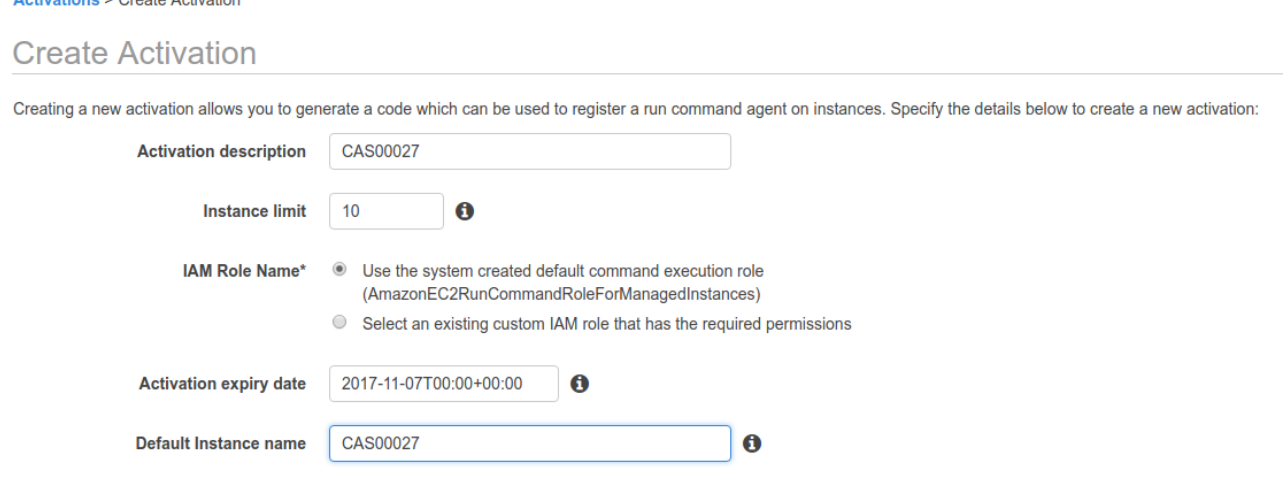

Note: We recommend to create an Activation per CSC and on "Default instance name" to put the name of the CSC ID (CASxxxxx) or the name of your "Location" for easy identification.

When you click "Create an Activation" you will receive the following information:

#### **Create Activation**  $\bullet$ **Success** You have successfully created a new activation (b4e8d912-223e-421d-8efe-e84da0b10e4b). Your activation code is listed below. Copy this code and keep it in a safe place as you will not be able to access it again. Activation Code VvAO0VjkxHqhls8v/UeF Activation ID b4e8d912-223e-421d-8efe-e84da0b10e4b You can now install amazon-ssm-agent and manage your instance using Run Command. Learn more **View result**

Please, keep copy this values on a safe place. You will need this to register the AWS SSM client on the CSC.

2. From the CSC Admin Tasks Menu, select "8) AWS SSM Agent (Register or De-Register)"

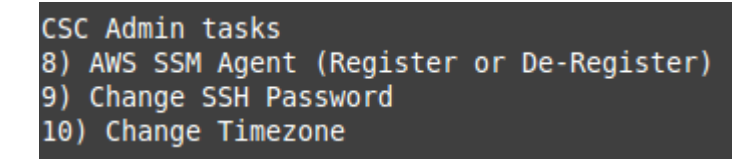

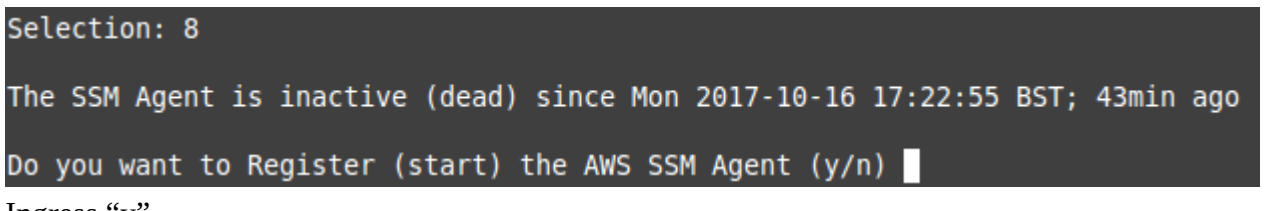

Ingress "y"

You will asked for the Activation Code, Activation ID and AWS Region where to register the CSC. (Check your AWS URL https://eu-west-1.console.aws.amazon.com/ec2/v2/home?region=**eu-west-1**#)

Please, ingress Activation Code, Activation ID and Region (example: eu-west-1) Activation Code :VvA00VjkxHqhls8v/UeF Activation ID :b4e8d912-223e-421d-8efe-e84da0b10e4b Region :eu-west-1

If the AWS SSM agent is registered successfully you will receive the following message:

2017/10/16 18:11:33 Failed to load instance info from vault. RegistrationKey does not exist.<br>2017-10-16 18:11:48 INFO Successfully registered the instance with AWS SSM using Managed instance-id: mi-0100217713cd99941

Done! You have the CSC integrated with AWS now with the instance-id "mi-xxxxxxxxx" (mi-0100217713cd99941" in this case).

Go to your EC2 Console (SYSTEMS MANAGER SHARED RESOURCES > Managed Instances) and you will be able to see your CSC registered as an instance:

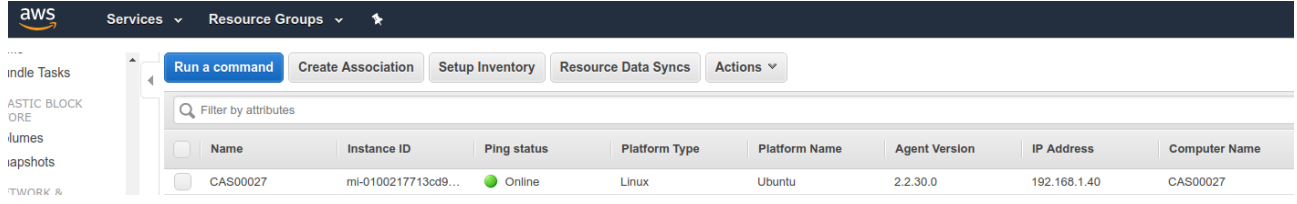

#### <span id="page-30-2"></span>*9.3.1.1 Checking the status of the AWS SSM agent*

The "Show Configuration and Status" Menu shows the status of the AWS SSM agent at the bottom.

```
AWS SSM AGENT
AWS SSM Agent is active (running) since Mon 2017-10-16 18:11:48 BST; 8min ago
Registration values: {"ManagedInstanceID":"mi-0100217713cd99941","Region":"eu-west-1"}
```
#### <span id="page-30-1"></span>**9.3.2 Change SSH Password**

From this menu, you can change the SSH Password of the Admin Console.

#### <span id="page-30-0"></span>**9.3.3 Change Timezone**

The CSC automatically takes the time and timezone from the virtual platform but you can change if it is not correct or you want another value.

### <span id="page-31-3"></span>**9.4 Bypass Proxy**

The Bypass Proxy allows you to connect certain allowed Domains direct to Internet. By default, all domains are blocked and you need to insert the domains that you want to allow to go direct.

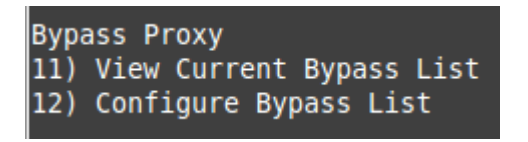

Important about domains and wildcards. The CSC uses the same nomenclature than Zscaler, but the PAC files are different. Please not the following examples:

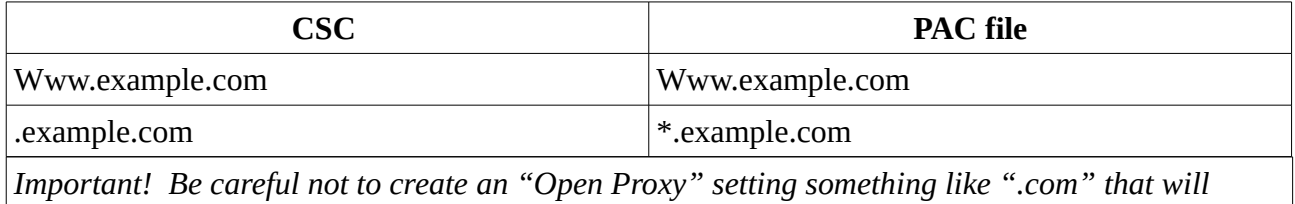

*allow to pass all domains ending on ".com"*

#### <span id="page-31-2"></span>**9.4.1 View Current Bypass List**

This commands shows the current domains and subdomains allows to go direct to Internet

#### <span id="page-31-1"></span>**9.4.2 Configure Bypass List**

In order to configure the Bypass List you have two options:

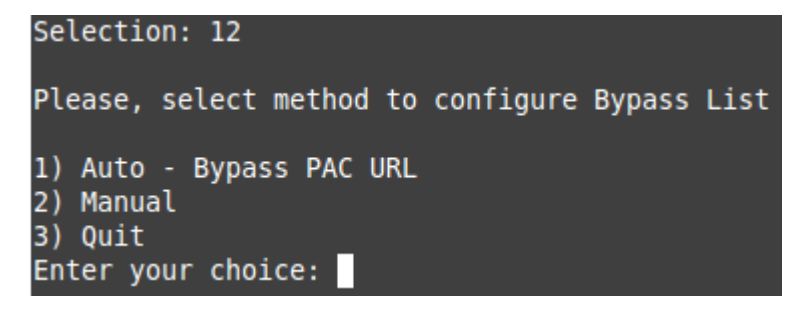

#### <span id="page-31-0"></span>*9.4.2.1 1) Auto – Bypass PAC URL*

This is the recommended method to use. You need to create a "Bypass PAC file" on your Zscaler console. The CSC will read the "Bypass List" from the "Bypass PAC file".

By default, the CSC has configured this PAC URL:

*[http://pac.](http://pac/)<yourcloudname>.net/<yourdomain>/cscbypass.pac* 

*\* You can change this URL via console menu. You can use an internal URL if you want.* 

The idea of the "Bypass PAC file" is to act a central repository of all bypasses required. Moreover, if you are managing the CSCs using AWS, you can update all CSCs in your network doing one AWS Run Command.

Example of "Bypass PAC file"

```
function FindProxyForURL(url, host) {
     var bypassproxy="PROXY 1.1.1.1:3128; PROXY 2.2.2.2:3128";
      //* CSC bypass*/
       if ((shExpMatch(host, "*.firstdomain.com")) ||
                     (shExpMatch(host, "www.fulldomain.co.uk")) ||
                     (shExpMatch(host, "*.anotherdomain.com")) ||
                     (shExpMatch(host, "*.salesforce.com")) ||
                     (shExpMatch(host, "*.lastdomain.com"))){
              return bypassproxy
 }
}
```
Important Note: It is mandatory to use this function and format. Feel free to add lines but don't change the format. We recommend to start filling the first line and the last line. Use middle lines for copy/paste.

*Note: You can use the lines in bold to copy/paste in your production pac file. Please, pay attention to replace 1.1.1.1 and 2.2.2.2 for your real Bypass proxy addresses.* 

*Bypass Proxy on the Zscaler Console:*

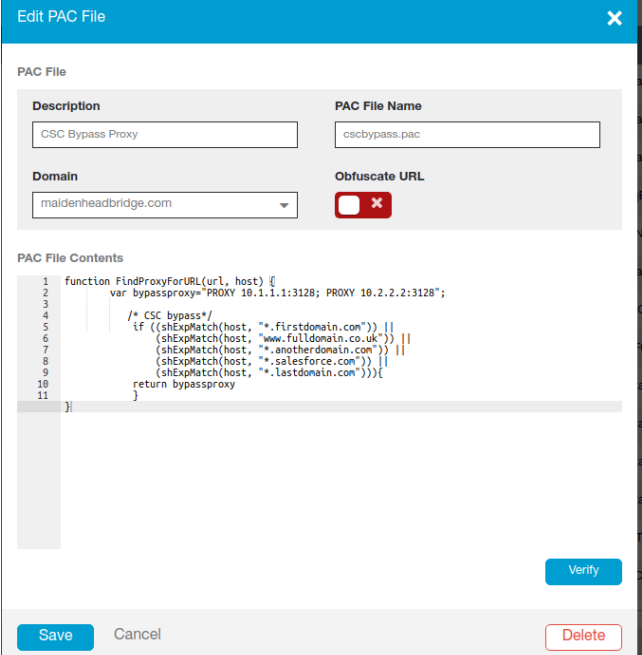

For example, here is a production pac file with the bypasses added:

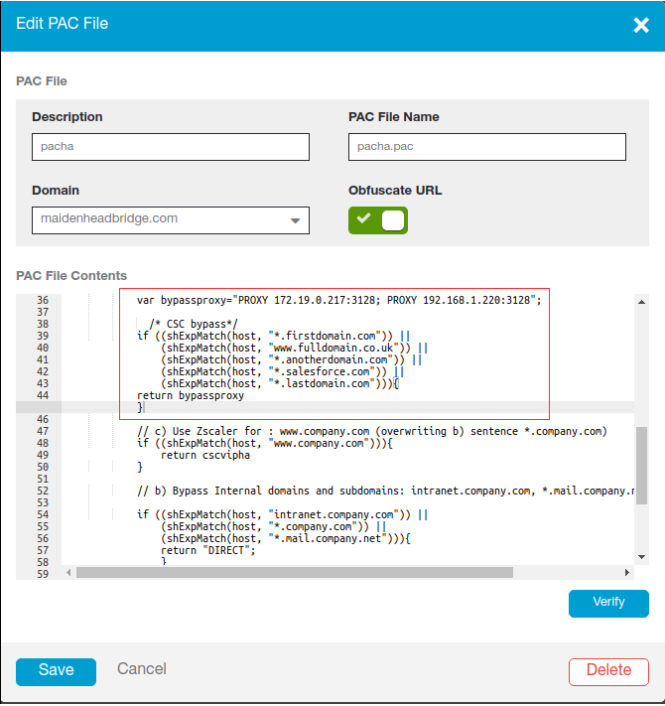

*Important: Proxy Bypass is reachable only on port TCP 3128*

Configuration Steps:

1. Select 1) Auto – Bypass PAC URL, you are invited to change the Bypass PAC URL, here an screenshoot:

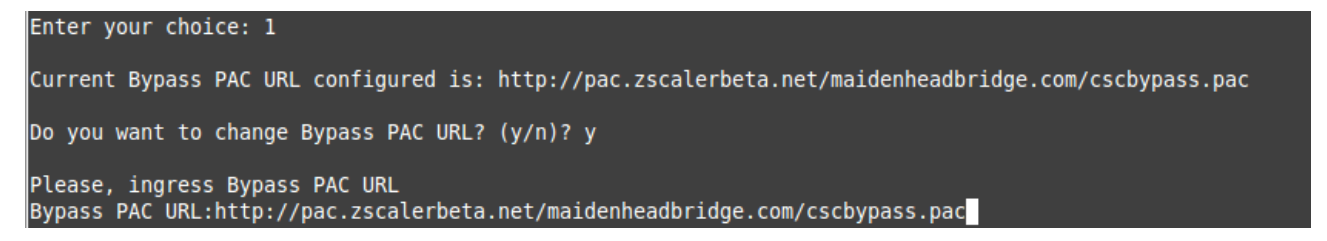

2. The next step will show the Bypass URL in use and will invite to update the list:

Your current Bypass PAC URL is: http://pac.zscalerbeta.net/maidenheadbridge.com/cscbypass.pac Do you want to refresh Bypass List? (y/n)?

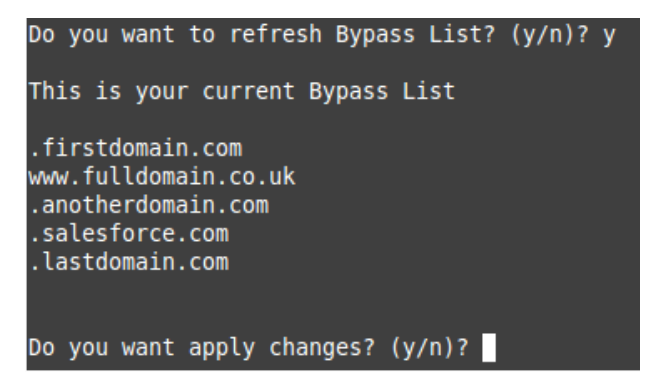

- 3. The CSC retrieves the list of bypasses from the Zscaler cloud
- 4. Press "y" and you will receive a notification or error message.

```
Do you want apply changes? (y/n)? y
Bypass List updated sucessfully
```
5. Verify the list using menu 11)

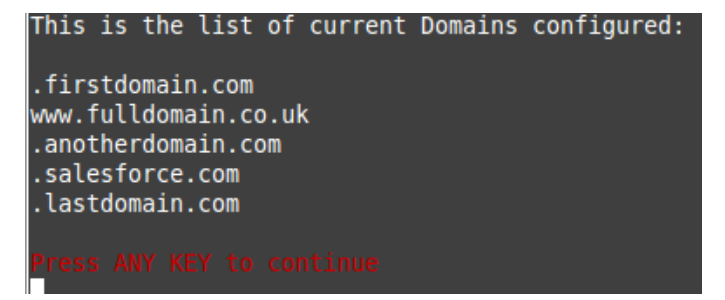

#### *9.4.2.2 2) Manual*

If you want to update manually your bypass list, follow this steps

<span id="page-34-0"></span>1. Select Option 2)

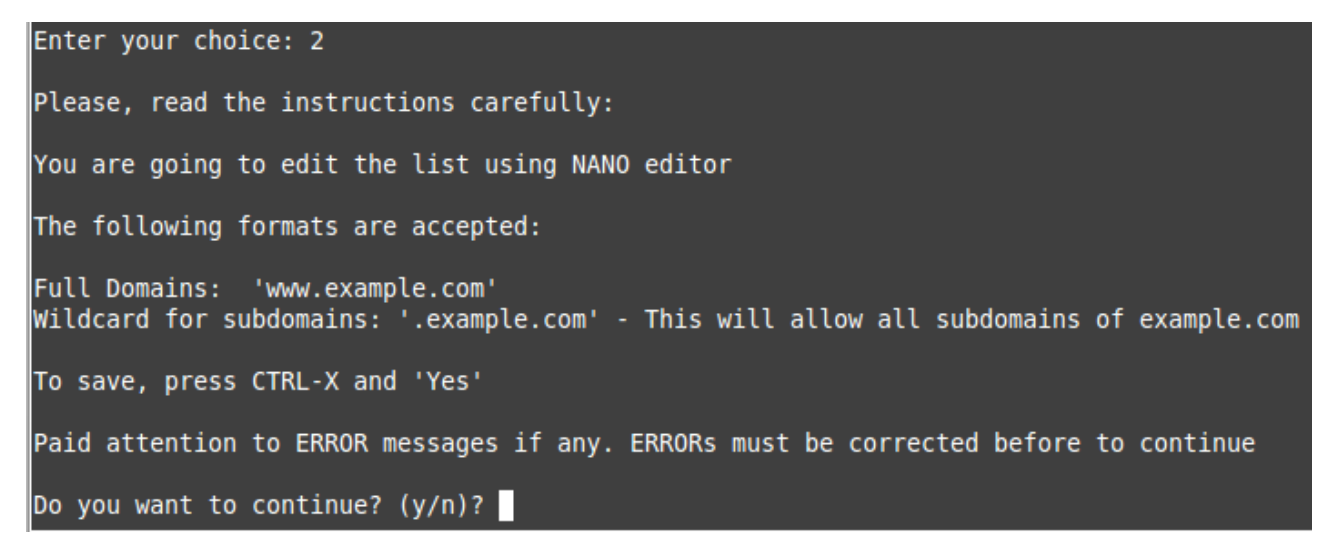

#### 2. Ingress "y"

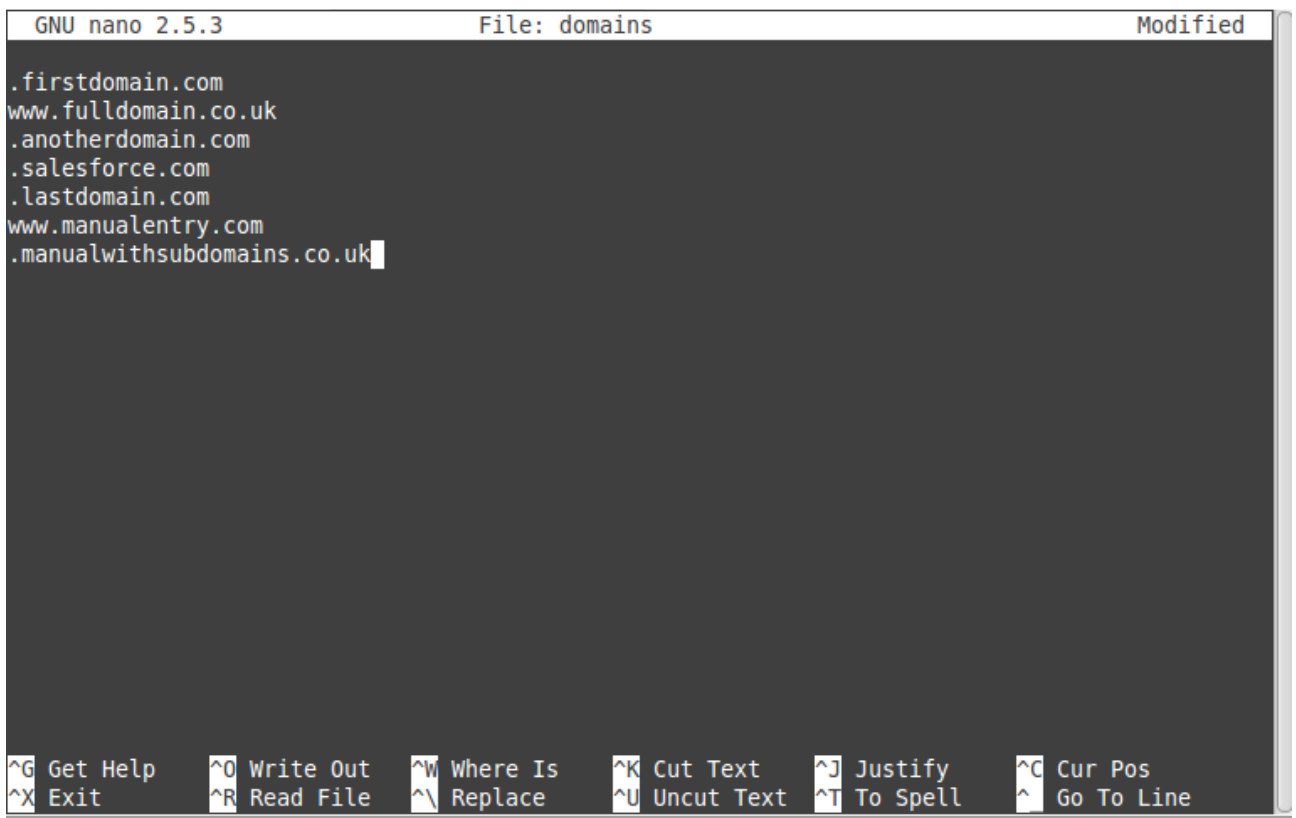

- 3. Add / Delete / Modify your full domains and subdomains
- 4. Please, CTL+X and "Yes" (and after next prompt Enter) to Save
- 5. The modified Bypass List will be displayed.

![](_page_35_Figure_5.jpeg)

6. Apply Changes (y) or discard (n). If "y" you will receive the following message:

```
Do you want apply changes? (y/n)? y
Bypass List updated sucessfully
```
## <span id="page-36-1"></span>**10 Checking full visibility of the transaction on the Zscaler GUI**

The most important thing when doing tunnels to the Zscaler Cloud is to do not NAT the connections to the cloud. This allows to see the internal IPs on the Zscaler logs. Having visibility of the internal IPs is a must for full Security and Control.

### <span id="page-36-0"></span>**10.1 Web Logs**

Go to Analytics > Web Insights

Click Logs and Filter by Location [cas00016 in this example is the name of the Location]

![](_page_36_Picture_52.jpeg)

Apply Filters:

#### Web Insights

![](_page_37_Picture_42.jpeg)

As you can see, you have full visibility of the Client IP [172.19.0.140 in this case]

#### More in detail:

![](_page_37_Picture_43.jpeg)

### <span id="page-37-0"></span>**10.2 Firewall Logs**

Same than before, with the CSC you will have full visibility on Firewall Logs of your internal IPs.

Go to Analytics > Firewall Insights

Click Logs and Filter by Location [cas00016 in this example is the name of the Location]

![](_page_37_Picture_44.jpeg)

#### Apply Filters

**Firewall Insights** 

![](_page_38_Picture_22.jpeg)

#### More in detail:

![](_page_38_Picture_23.jpeg)

## <span id="page-39-1"></span>**11 Troubleshooting**

### <span id="page-39-0"></span>**11.1 If the tunnels are not connecting**

The "Configuration and Status" menu is providing all information required and is doing all checks for you. Start doing this command to verify everything, from configuration to reachability of gateways, DNS and Zscaler nodes.

According our experience, the most common issues are related to this:

- *1. Is the upstream device (broadband router, firewall, etc.) is running properly and NOT blocking PING (echo-request / echo-reply), UDP port 500 and 4500, DNS, HTTP / HTTPS?*
- *2. Are Vmware interfaces are properly mapped?*

Please, note that the **first interface** is **EXTERNAL** and the **second** is **INTERNAL.**

In this example:

- Network adapter 1 (EXTERNAL interface) is mapped to Net-192-168-1-0.

- Network adapter 2 (INTERNAL interface) is mapped to Net-172-19-0-0.

![](_page_39_Picture_10.jpeg)

#### *3. Did you imported the VPN Credentials and created the Location on the Zscaler GUI?*

Please, see section 5) Creating the Location on Zscaler GUI on this guide.

*4. Are the configuration values correct? Check all values again using "Configuration and Status" menu.* 

### <span id="page-40-2"></span>**11.2 Proxy Bypass**

#### <span id="page-40-1"></span>**11.2.1 How to check if the Proxy Bypass is active?**

Open a browser, type the IP of your proxy bypass plus (:) proxy port 3128, here the format:

http://<your bypass proxy ip>:3128

For example:<http://172.19.0.217:3128/>

and you will received the following page:

 $\leftarrow$   $\rightarrow$  $\mathcal{C}$ 172.19.0.217:3128

## **Cloud Security Connector**

Cloud Security Connector (CSC ID: cas00101) says:

#### **Bypass Proxy is active**

Generated Sat, 23 Dec 2017 08:25:25 GMT by cas00101

Please, note that the CSC ID is showed in this notification. This helps administrators to identify the CSC in case is needed.

#### <span id="page-40-0"></span>**11.2.2 If you added the bypass in the PAC but forgot to update the CSC**

In the case the bypass Domain Host is in your production PAC file but not configured on the CSC, the user will received the following message:

 $\leftarrow$   $\rightarrow$   $\text{C}$  (i) www.primerdomain.com **Cloud Security Connector** Error Message: The requested URL could not be retrieved Cloud Security Connector (CSC ID: cas00101) says:

The URL http://www.primerdomain.com/ you are trying to reach is in your "PAC file Bypass Proxy List" but not configured on the Cloud Security Connector ID: cas00101 Please, contact your organization IT Team or Help Desk

Generated Sat, 23 Dec 2017 08:32:48 GMT by cas00101

### <span id="page-41-2"></span>**11.3 PAC file troubleshooting**

Please, for all this test use "Google Chrome"

#### <span id="page-41-1"></span>**11.3.1 How to check what PAC file URL is applied?**

Using Google Chrome, go to:

chrome://net-internals/#proxy

You will receive the following screen:

![](_page_41_Picture_119.jpeg)

#### <span id="page-41-0"></span>**11.3.2 How to Check if the Domain destination is using VIP Proxy or Bypass Proxy?**

Using Google Chrome, do the following steps:

- 1. Open in one tab the domain you are looking for. For example: www.salesforce.com
- 2. Open another tab and type: chrome://net-internals/#events
- 3. On the Sort & Filter field (?) type: <domain> & http\_stream\_job\_controller. In this example we are going to put salesforce.com & http\_stream\_job\_controller
- 4. Refresh the page on the tab that contains www.salesforce.com
- 5. Go back to the events tab and click on any event that this HTTP\_STREAM\_JOB\_CONTROLLER and contains the <domain> at the beginning

In the next example, you can see that [www.salesforce.com](http://www.salesforce.com/) is:

- Matching the CONFIGURED proxy string "PROXY 172.19.0.217:3128;PROXY 192.168.1.220:3128" of the PAC file in use. (PROXY\_SERVICE\_RESOLVED\_PROXY\_LIST, --> pac\_string = "PROXY 172.19.0.217:3128;PROXY 192.168.1.220:3128" )
- USING the proxy "PROXY 172.19.0.217:3128"  $(-\geq)$  proxy\_server = "PROXY 172.19.0.217:3128")

![](_page_42_Picture_55.jpeg)

![](_page_42_Picture_56.jpeg)

Example of a domain host that is using the VIP Proxy:

Following the previous steps, we are going to inspect the domain ["www.google.co.uk"](http://www.google.co.uk/)

![](_page_42_Picture_57.jpeg)

In this case:

• PROXY\_SERVICE\_RESOLVED\_PROXY\_LIST

--> pac\_string = "PROXY 172.19.0.216:80;PROXY 192.168.1.219:80"

• HTTP\_STREAM\_JOB\_CONTROLLER\_PROXY\_SERVER\_RESOLVED

#### --> proxy\_server = "PROXY 172.19.0.216:80"

In this example, www.google.com is using the VIP proxy:<br>INTERFACES INFORMATION<br>External Interface (eth0) IP: 192.168.1.215/24 | External Gateway: 192.168.1.254 is Alive<br>Internal Interface (eth1) IP: 172.19.0.215/24 | Inter Please, remember that VIP Proxy uses port tcp 80 or 9400.

## <span id="page-44-0"></span>**12 Maidenhead Bridge Contact Information**

Website: [www.maidenheadbridge.com](http://www.maidenheadbridge.com/) Sales enquiries: [sales@maidenheadbridge.com](mailto:sales@maidenheadbridge.com) Support: [http://support.maidenheadbridge.com](http://support.maidenheadbridge.com/)

## <span id="page-45-7"></span>**13 APPENDIX A**

### <span id="page-45-6"></span>**13.1 Improvements of Version 4.0**

#### <span id="page-45-5"></span>**13.1.1 New! Bypass Proxy functionality**

The Bypass Proxy solves the problem when is required to send traffic direct to internet and not via Zscaler ZEN nodes.

The most common case is when destination web site accepts only traffic coming from a specific public IP.

Without the Bypass Proxy, customers where obligated to have an internal proxy or to configure several firewall rules and routes to the destinations required to be bypassed.

The Bypass Proxy simplifies this task: using the Zscaler PAC files servers as repository of your bypasses and automating the task with AWS, you can easily get up to date all your bypasses in all CSC instances.

The Bypass Proxy acts as Web Firewall. It only allows to reach domains hosts defined by the Administrator.

### <span id="page-45-4"></span>**13.2 Improvements of Version 3.5**

#### <span id="page-45-3"></span>**13.2.1 New Model: CSC Anywhere One Arm**

The purpose of the CSC Anywhere One Arm is to provide a direct replacement of the Web Security Appliance installed on premises. The CSC Anywhere One Arm can be placed on the same subnet than the current appliance and the traffic will be redirected to Zscaler directly.

#### <span id="page-45-2"></span>**13.2.2 Resilient Algorithm**

When returning to the Primary ZEN, Resilient Algorithm checks if the Primary ZEN was stable for 15 minutes before to change nodes.

Timers were adjusted to better support locations with long delays (more than 250 ms) to the ZEN Nodes.

### <span id="page-45-1"></span>**13.3 Improvements of Version 3.2**

#### <span id="page-45-0"></span>**13.3.1 Traceroute and Latency Test**

This test was requested by customers in order to check the quality of the link from the CSC. This allows to check hop-by-hop the quality of the path to Zscaler nodes on the internet.

In addition to this, when the tunnel is active, a Reverse Path check is performed, validating the quality of the path from the Zscaler node to your public IP.

### <span id="page-46-4"></span>**13.4 Speed Test (Experimental)**

Another feature requested by customer. Now, you can validate the speed of your internet link from the CSC. We use third party tools to do this. (speedtest.net)

### <span id="page-46-3"></span>**13.5 Improvements of Version 3.0**

#### <span id="page-46-2"></span>**13.5.1 One Click Configuration and Status report.**

There is a new menu on Monitoring tasks: Show Configuration and Status

![](_page_46_Figure_5.jpeg)

#### <span id="page-46-1"></span>**13.5.2 AWS management**

On version 3.0 the CSC Anywhere can be managed from AWS as a "managed instance".

#### <span id="page-46-0"></span>*13.5.2.1 CSC Anywhere as "Managed Instance" on EC2 console*

Amazon AWS offers on the free account to control up to 1000 managed instances for hybrid environments. The CSC had the AWS SSM pre-installed on the machines. You simply need to register the agent and you will be able to manage the CSC from the AWS Cloud. Here you can see the status of all CSC Anywhere connectors.

![](_page_47_Picture_52.jpeg)

#### <span id="page-47-0"></span>*13.5.2.2 Executing "Run Commands" or schedule "Associations" on AWS Console*

With AWS you can manage the CSC. Here the results of "One Click Configuration and Status Report"

![](_page_47_Picture_53.jpeg)

 Having the CSC Anywhere as part of the Amazon AWS Cloud is a great achievement. From now, we can have completely remote control of the CSC. Maidenhead Bridge will provide the "Documents" (scripts to execute). On this case, with the AWS Run Commands we are executing the scripts that retrieves the complete configuration and status of the "Location40" (CSC ID: CAS00027)

Note: All management can be done using AWS CLI as well. This allows full Dev Ops automation.

#### <span id="page-48-0"></span>*13.5.2.3 Zscaler API ready*

Currently Zscaler API is on BETA and not general available, but having the CSC integrated with AWS enables the integration with the Zscaler API.